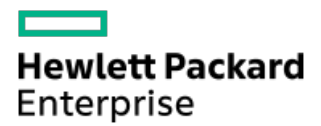

Configuring HPE Superdome Flex 280 Server

Part Number: 10-192002-Q323 Published: June 2023 Edition: 6

# Configuring HPE Superdome Flex 280 Server

## **Abstract**

Server configuration, operation, and administration procedures.

Part Number: 10-192002-Q323 Published: June 2023 Edition: 6

© Copyright 2020-2023 Hewlett Packard Enterprise Development LP

## **Notices**

The information contained herein is subject to change without notice. The only warranties for Hewlett Packard Enterprise products and services are set forth in the express warranty statements accompanying such products and services. Nothing herein should be construed as constituting an additional warranty. Hewlett Packard Enterprise shall not be liable for technical or editorial errors or omissions contained herein.

Confidential computer software. Valid license from Hewlett Packard Enterprise required for possession, use, or copying. Consistent with FAR 12.211 and 12.212, Commercial Computer Software, Computer Software Documentation, and Technical Data for Commercial Items are licensed to the U.S. Government under vendor's standard commercial license.

Links to third-party websites take you outside the Hewlett Packard Enterprise website. Hewlett Packard Enterprise has no control over and is not responsible for information outside the Hewlett Packard Enterprise website.

## Acknowledgments

Adobe, the Adobe logo, Acrobat, and the Adobe PDF logo are either registered trademarks or trademarks of Adobe in the United States and/or other countries.

AMD, the AMD Arrow symbol, ATI, and the ATI logo are trademarks of Advanced Micro Devices, Inc.

Intel Inside®, the Intel Inside logo, Intel®, the Intel logo, Itanium®, Itanium® 2-based, and Xeon® are trademarks of Intel Corporation in the U.S. and other countries.

Microsoft® and Windows® are either registered trademarks or trademarks of Microsoft Corporation in the United States and/or other countries.

Oracle®, Java, and MySQL are registered trademarks of Oracle and/or its affiliates.

UNIX® is a registered trademark of The Open Group.

## Revision history

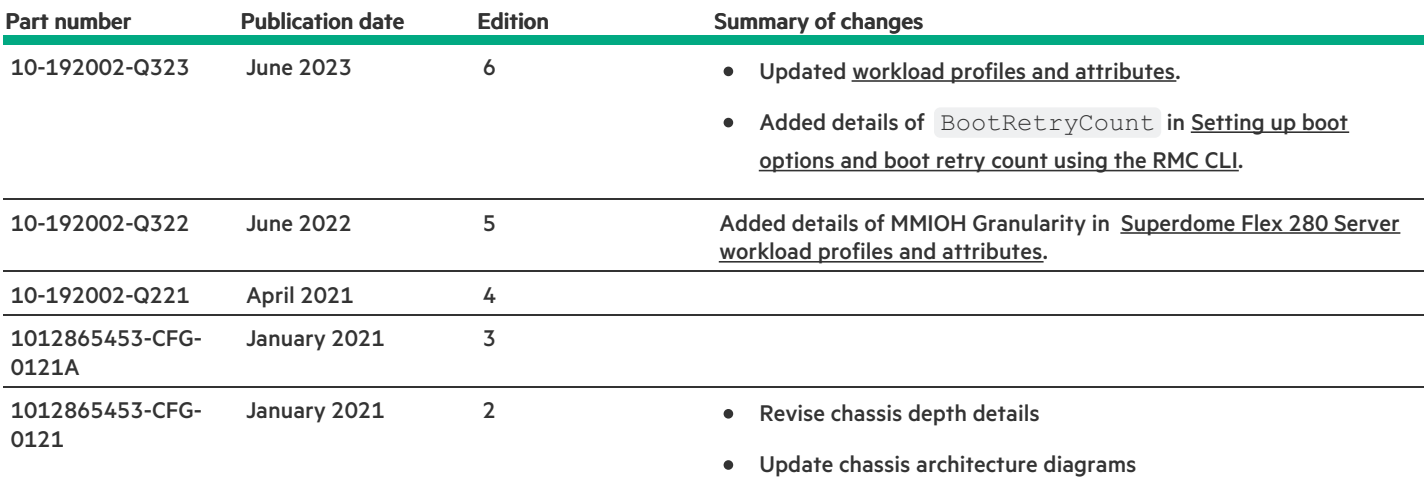

- System [overview](#page-4-0)
	- UPI processor [interconnections](#page-5-0)
- [Logging](#page-6-0) in to the RMC
	- [Logging](#page-6-1) in to the RMC UI
	- Logging in to the RMC CLI through the CNSL port [\(Windows\)](#page-8-0)
	- [Logging](#page-10-0) in to the RMC through the CNSL port (Linux)
	- Zero [configuration](#page-11-0) networking
		- [Configuring](#page-11-1) Superdome Flex 280 Server using Windows
			- [Access](#page-12-0) RMC
				- Using a web [browser](#page-13-0)
				- [Logging](#page-13-1) in to the RMC CLI through an SSH client
		- [Configuring](#page-13-2) Superdome Flex 280 Server using Linux
			- Using the Linux system [configured](#page-14-0) with routable IP address
			- Using the Linux system connected to the [Superdome](#page-14-1) Flex 280 Server
- Default RMC [password](#page-14-2) location
- **•** Setting up the [management](#page-15-0) network from the CLI
- Setting up the [management](#page-17-0) network from the UI  $\bullet$
- [Setting](#page-17-1) up users from the CLI
- [Setting](#page-18-0) up users from the UI
- Setting up RMC SNMP alert [monitoring](#page-19-0)  $\bullet$
- [Configuring](#page-20-0) nPartition attributes  $\bullet$
- [Configuring](#page-21-0) system nPartition attributes from the UI
- [Configuring](#page-21-1) the Custom workload profile  $\bullet$
- Setting default [nPartition](#page-23-0) attributes  $\bullet$
- [Superdome](#page-24-0) Flex 280 Server workload profiles and attributes  $\bullet$
- [Configuring](#page-28-0) memory mirroring
- [Setting](#page-29-0) up boot order with the RMC UI
- Setting up boot [options](#page-29-1) and boot retry count using the RMC CLI
- **Setting up boot order with UEFI Boot [Manager](#page-31-0)**
- [Secure](#page-31-1) boot
	- o [Default](#page-31-2) secure boot keys
	- [Configuring](#page-32-0) Secure Boot on HPE Superdome Flex 280 Server
		- [Configuring](#page-32-1) secure boot from the RMC UI
		- [Configuring](#page-33-0) secure boot from the RMC CLI
		- [Configuring](#page-33-1) Secure Boot with UEFI Boot Manager
	- o Installing or [reinstalling](#page-34-0) default Secure Boot keys
- **•** [Setting](#page-34-1) up remote media files with the RMC UI
- [Websites](#page-35-0)
- **•** Support and other [resources](#page-36-0)
	- Accessing Hewlett Packard [Enterprise](#page-36-1) Support
- $\times$  Accessing Hewlett Fackard Enterprise Support
- [Accessing](#page-37-0) updates
- Remote [support](#page-37-1)
- [Customer](#page-38-0) self repair
- Warranty [information](#page-38-1)
- Regulatory [information](#page-38-2)
- [Documentation](#page-38-3) feedback

## <span id="page-4-0"></span>System overview

Superdome Flex 280 Server is a 5U rackmounted system that uses in-memory computing technology to enable real-time transactional and analytical processing.

Every Superdome Flex 280 Serverhas a base chassis providing BaseIO, management interfaces, and boot support. One expansion chassis can be added to expand the system to eight processor sockets. The required base chassis provides platform management through an embedded Rack Management Controller (eRMC).

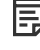

NOTE: Although the user or reader may encounter both RMC and eRMC terminology in displays and documentation, the preferred term is always RMC.

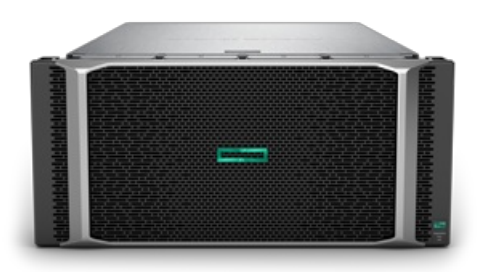

#### Key features of Superdome Flex 280 Server

For complete details of the server hardware and configuration options, see HPE Superdome Flex 280 Server [QuickSpecs](https://www.hpe.com/support/superdomeflex280-quickspecs).

Features of HPE Superdome Flex 280 Server include:

- $\bullet$ Supports 2, 4, 6, and 8 processor sockets with Intel Xeon 53xx, 63xx, and 83xx (Cooper Lake) processors in a two-chassis system (for example, when populated with 28-cores per processor this provides 224 processor cores in the system)
- Six Ultra Path Interconnect (UPI) links per socket providing unparalleled bandwidth and performance  $\bullet$
- 48 DIMM slots per chassis (for example, when populated with 128 GB DIMMs this provides 6 TB of memory per chassis)
- Choice of I/O bays, including either 16 half-height I/O slots, or 8 full-height and 4 half-height I/O slots, per four-socket chassis
- Up to 10 drive bays per chassis
- Two 1GbE NIC ports, four USB ports
- Optional DVD
- Superdome Flex Analysis Engine for better diagnostics and mission-critical reliability

Each Superdome Flex 280 Server chassis may be configured with:

- Two or four Intel Xeon 53xx, 63xx, and 83xx (Cooper Lake) processors  $\bullet$
- Up to 48 DDR4 DIMM slots (12 memory slots per processor)
- Up to 16 PCIe Gen 3 slots
- Eight fans
- Two or four power supplies
- BaseIO management, management USB port, and Ethernet ports (base chassis only)

#### **Subtopics**

#### UPI processor [interconnections](#page-5-0)

# <span id="page-5-0"></span>UPI processor interconnections

A single-chassis configuration uses only internal UPI cables. Two-chassis configurations are connected with external UPI cables.

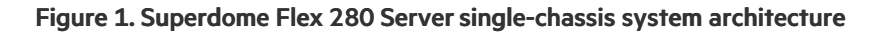

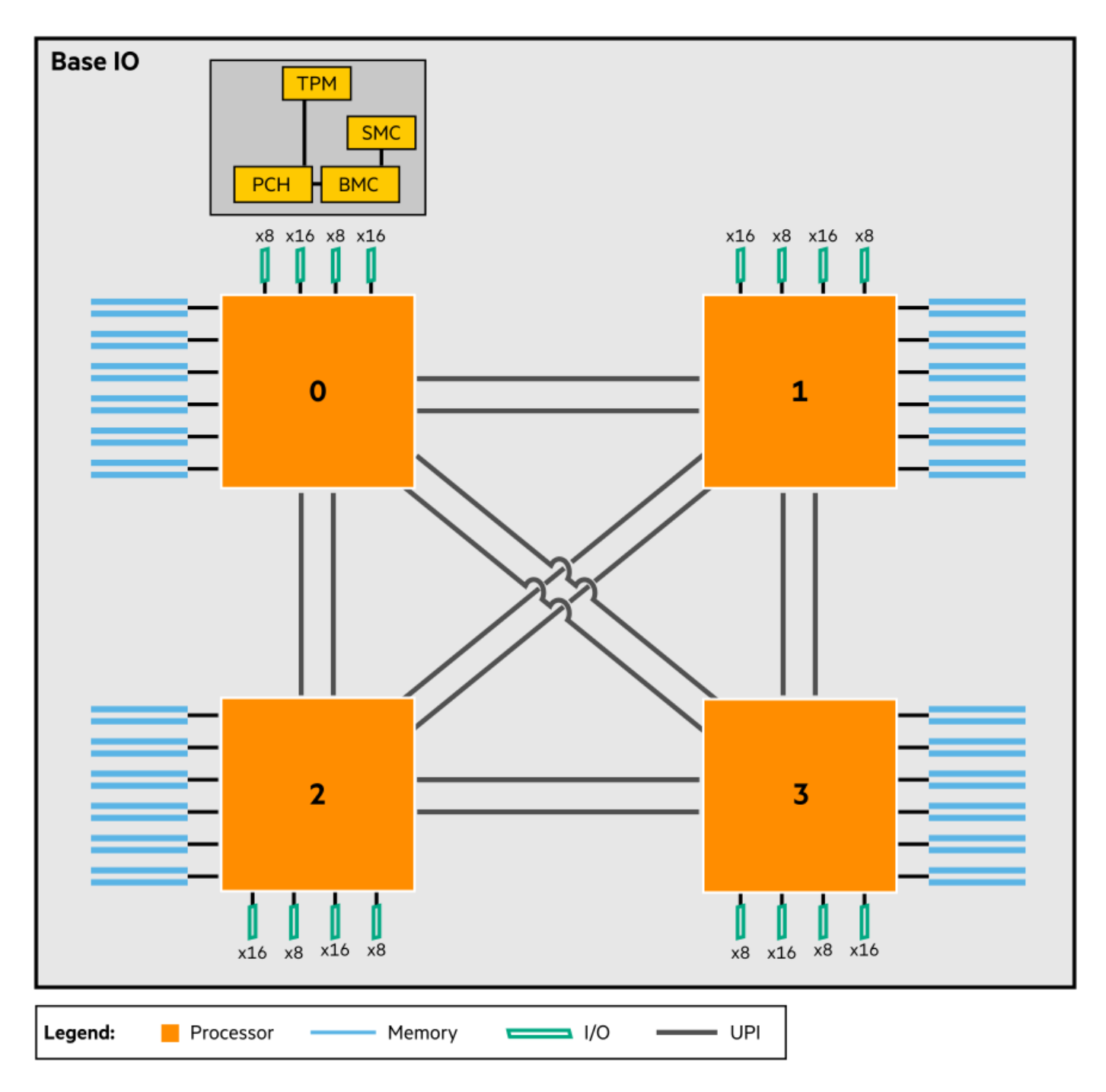

Figure 2. Superdome Flex 280 Server multichassis system architecture

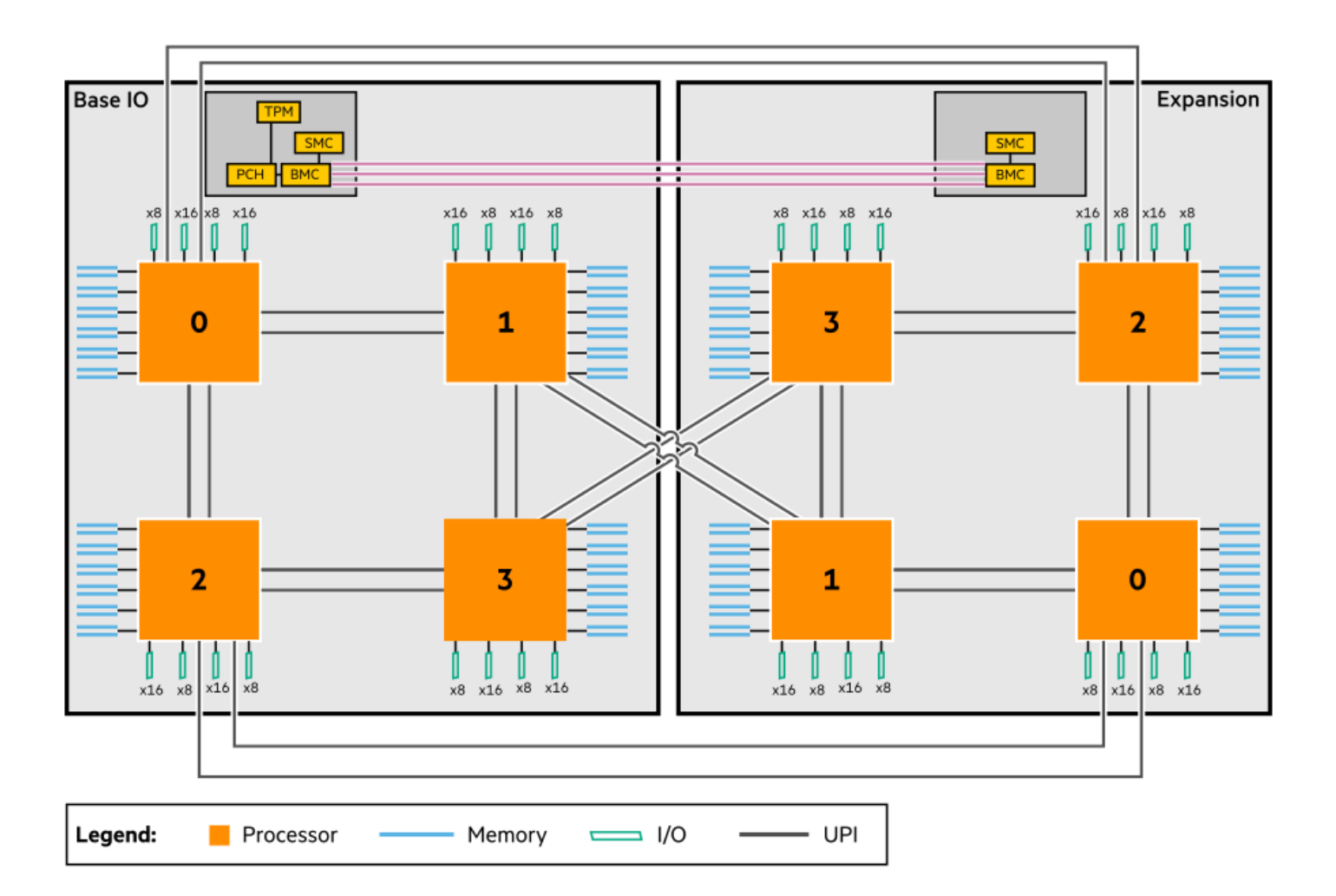

# <span id="page-6-0"></span>Logging in to the RMC

## **Subtopics**

[Logging](#page-6-1) in to the RMC UI

Logging in to the RMC CLI through the CNSL port [\(Windows\)](#page-8-0)

[Logging](#page-10-0) in to the RMC through the CNSL port (Linux)

<span id="page-6-1"></span>Zero [configuration](#page-11-0) networking

# Logging in to the RMC UI

## **Prerequisites**

- An ethernet cable must be connected from the base chassis eRMC port to the management network.
- An IP address or hostname must be configured for the eRMC.  $\bullet$

## About this task

You can access the RMC UI management interface through a web browser. Log into the RMC and perform actions such as configuring nPartition, network, and managing users.

#### Procedure

- 1. Use a web browser to access the RMC UI at https://*RMC-IP-ADDRESS* .
- 2. Log in with the configured RMC user name and password, or with the default RMC user name and password printed on the pull-tab label if the default password has not been changed.

You can operate the RMC UI from a phone or desktop browser interface.

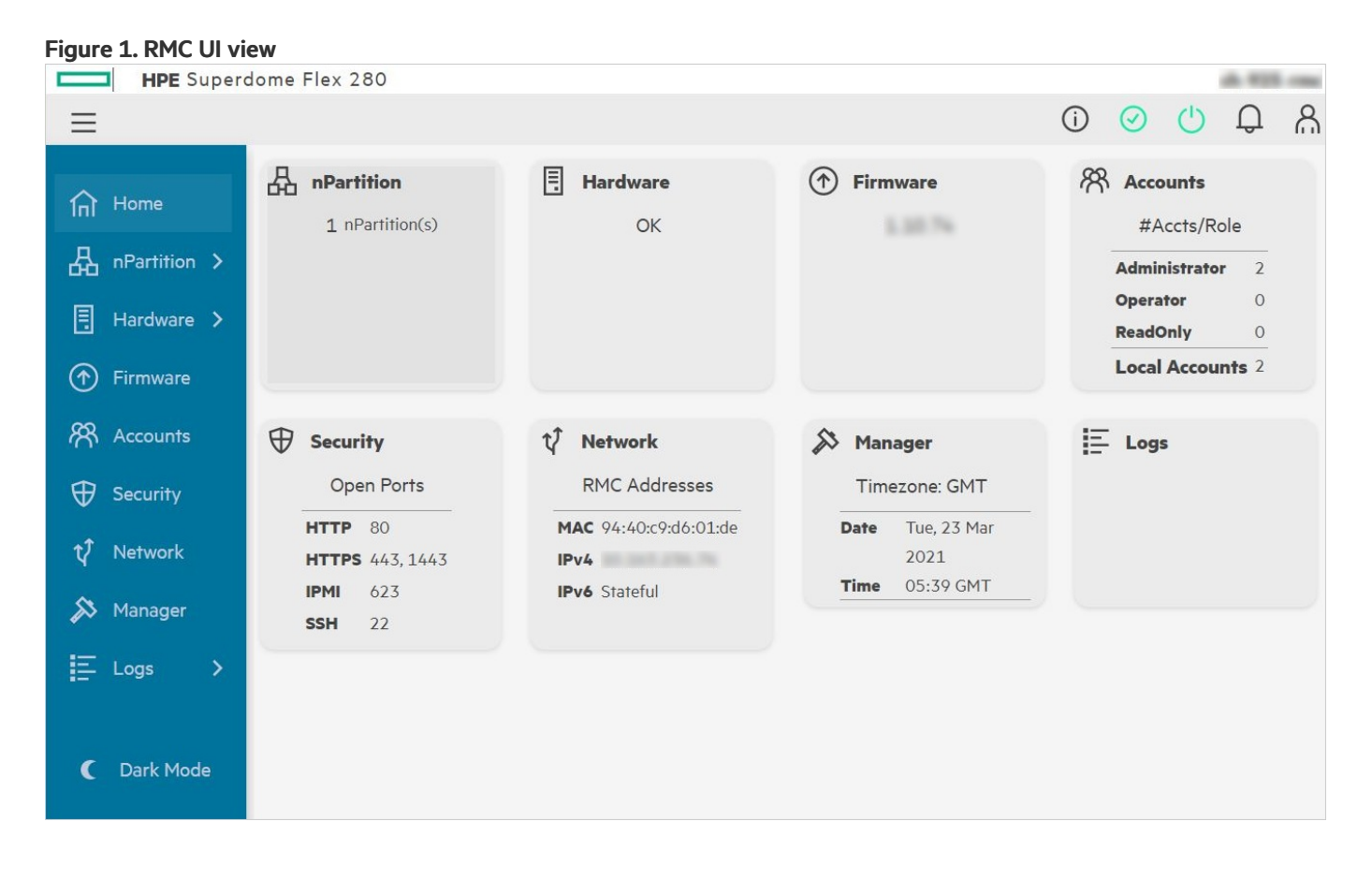

Figure 2. RMC UI phone view

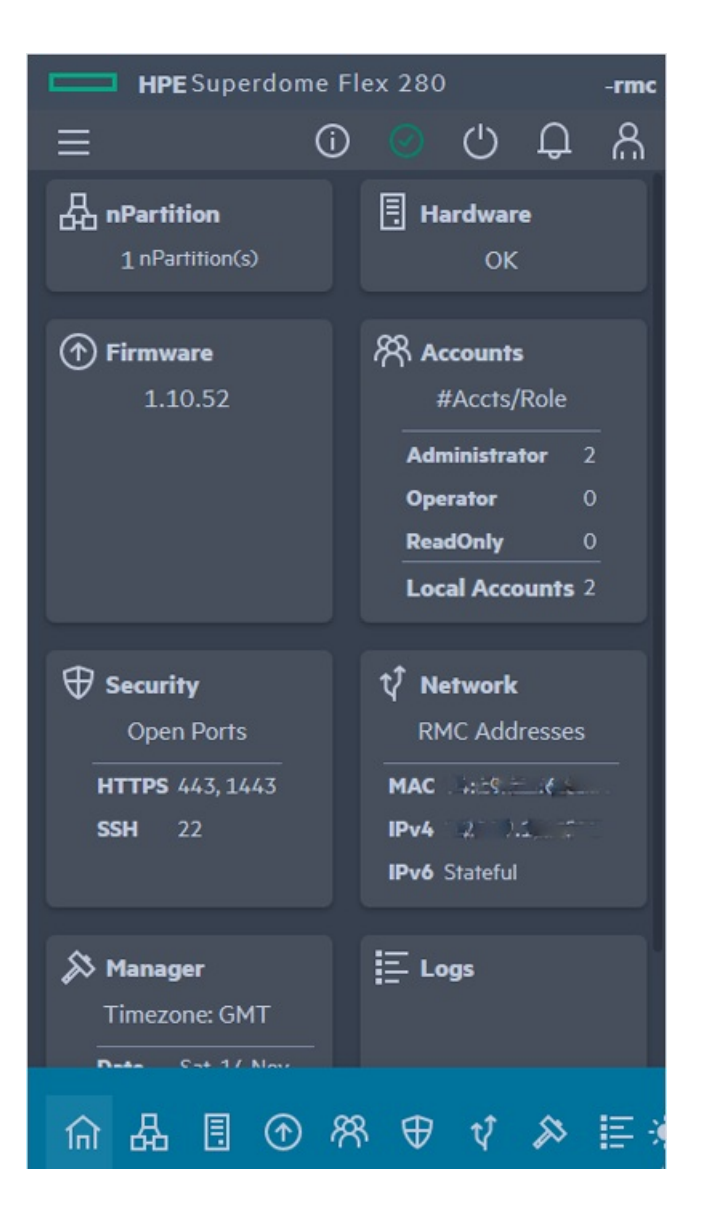

# <span id="page-8-0"></span>Logging in to the RMC CLI through the CNSL port (Windows)

## **Prerequisites**

The FT230X device driver must be installed. You can download the device driver and setup instructions from <https://www.ftdichip.com/Drivers/D2XX.htm>. Windows 10 systems do not have the FT230X driver installed by default.

## Procedure

1. Connect a mini-USB cable between the Windows laptop port and the base chassis CNSL port.

## Figure 1. CNSL port on chassis rear

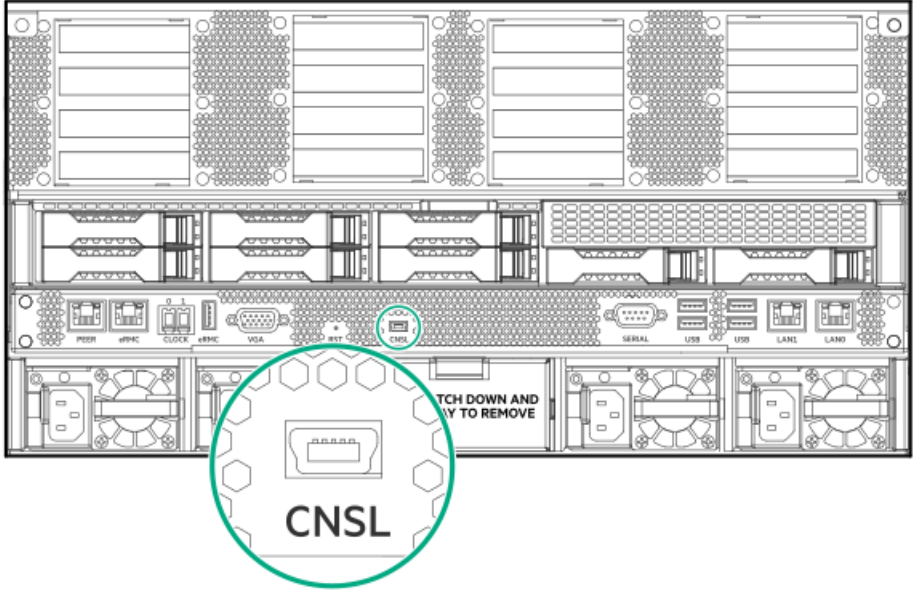

2. In Windows, use Settings > Device Manager > Ports (COM & LPT) to list the available COM ports.

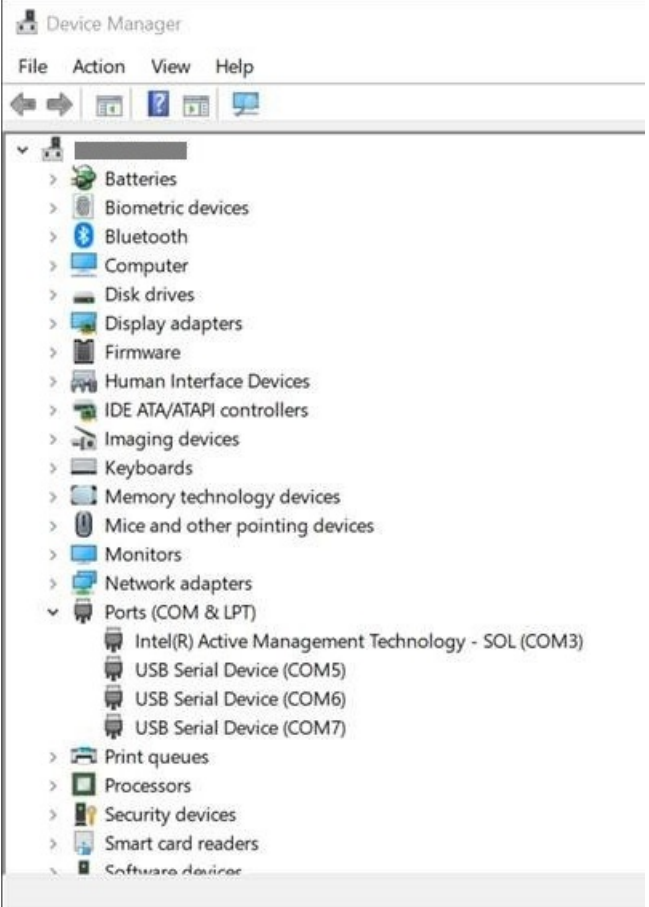

## Figure 2. COM ports in Windows Device Manager

3. Determine which COM port is assigned to the RMC. The PDHC port enables RMC CLI access.

In Windows, the Superdome Flex 280 Server port numbers can vary.

Three COM ports represent the CNSL port.

- RMC port (CLI)
- SMC port (unused, no customer or service feature)
- Any other port (unused)
- 4. Use PuTTY or another terminal program to connect to the COM port.

Establish a serial connection at 115200 baud with 8 data bits, 1 stop bit, no parity, XON/XOFF flow control .

5. Press Enter to access the RMC CLI login prompt.

```
login as:
Pre-authentication banner message from server:
| #----------------------------------------------------------------------------
| # WARNING: This is a private system. Do not attempt to login unless you are
| # an authorized user. Any access and use may be monitored and can result in
| # criminal or civil prosecution under applicable law.
| #----------------------------------------------------------------------------
| #
| # Firmware Bundle Version: 1.xx.xxx
| #
End of banner message from server
Keyboard-interactive authentication prompts from server:
| Password:
End of keyboard-interactive prompts from server
HPE Superdome Flex 280 BMC, Firmware Rev. 3.xx.xxx-xxxxxxxxx_xxxxxx
(C) Copyright 2019-2021 Hewlett Packard Enterprise Development LP
================================================================================
Type "help" to see list of available commands.
Type "help <command>" to learn more about each command.
Enter <tab> to tab-complete a command.
Use cursor keys for command history.
HPE Rack Management Controller
(C) Copyright 2019-2021 Hewlett Packard Enterprise Development LP
================================================================================
example-rmc eRMC:r001u01c cli> help
Commands (type "help <command>" for more information):
======================================================
acquit clear deconfig generate ping remove show
add collect disable help ping6 restore test
apropos commands download indict power save update
backup connect enable ipmi reallocate search upload
cancel deallocate exit modify reboot set
USER_NAME
PASSWORD
```
<span id="page-10-0"></span>example-rmc eRMC:r001u01c cli>

# Logging in to the RMC through the CNSL port (Linux)

## **Prerequisites**

The FT230X device driver must be installed. You can download the device driver and setup instructions from <https://www.ftdichip.com/Drivers/D2XX.htm>. Linux systems might have the FT230X driver installed by default.

### Procedure

1. Connect a mini-USB cable between the Windows laptop port and the base chassis CNSL port.

Connect a mini-USB cable between the Windows laptop port and the base chassis CNSL port.

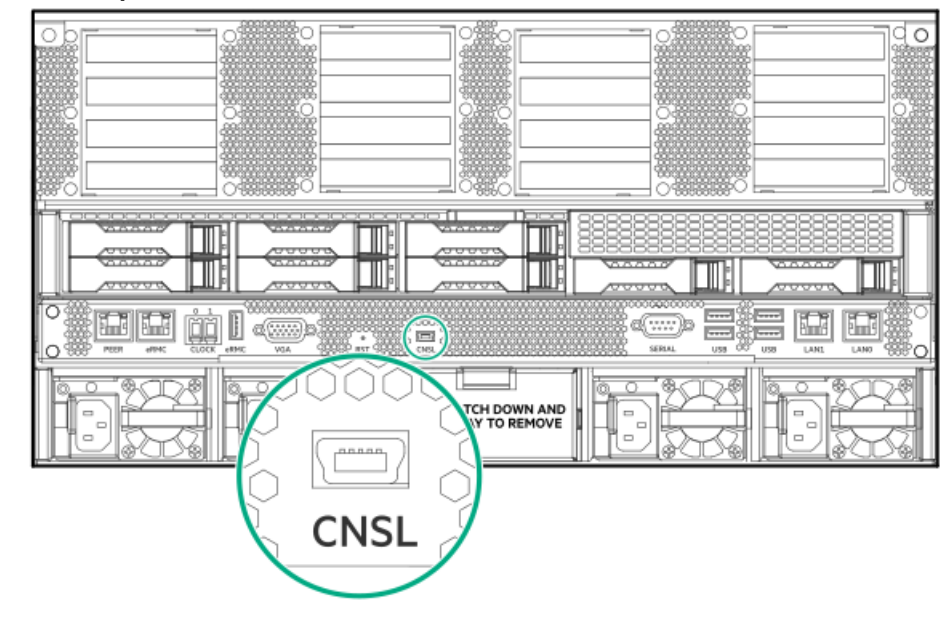

Figure 1. CNSL port on chassis rear

2. Use cu or minicom to connect to the /dev/ttyACM1 device.

linux# minicom -D /dev/ttyACM1

Connect at 115200 baud using 8 data bits, 1 stop bit, no parity, XON/XOFF flow control .

<span id="page-11-0"></span>3. Press Enter to access the RMC CLI prompt.

## Zero configuration networking

The zero configuration feature simplifies the HPE Superdome Flex 280 Server installation or reconfiguration. The RMC serial connection is not required for installation and reconfiguration activities. To use the zero configuration feature, connect a PC or laptop network port directly to the Superdome Flex 280 Server RMC port, or connect a PC or laptop to the same local subnet of the Superdome Flex 280 Server RMC.

## **Subtopics**

[Configuring](#page-11-1) Superdome Flex 280 Server using Windows

<span id="page-11-1"></span>[Configuring](#page-13-2) Superdome Flex 280 Server using Linux

# Configuring Superdome Flex 280 Server using Windows

### Procedure

- 1. Connect a Windows PC or laptop to the RMC using a LAN cable between the PC and the port labeled RMC. Alternatively, connect the Windows PC or laptop to the same subnet of the RMC.
- 2. Disable Wi-Fi on the laptop.
- 3. Start a web browser on the PC or laptop.

The supported browsers are Google Chrome, Firefox, and Microsoft Edge.

4. Disable the proxy usage during this direct-connect communication.

### Table 1. Browser proxy settings

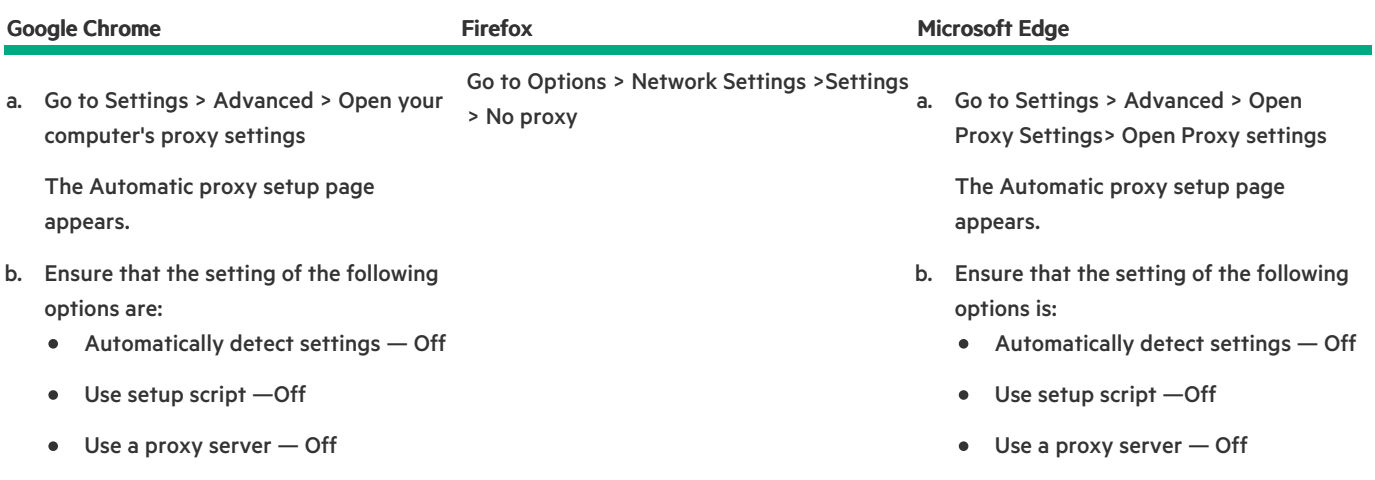

### 5. Unblock LLLMNR and mDNS ports.

Ingress port 5355 must be open on the Windows PC or laptop. By default, port 5355 is open on Windows, but corporate IT firewall software can block this port. Check with your IT support personnel for instructions to open port 5355.

#### **Subtopics**

#### <span id="page-12-0"></span>[Access](#page-12-0) RMC

## Access RMC

Use the RMC name on the factory label and access RMC either:

Using a web [browser](#page-13-0)  $\bullet$ 

or

• [Logging](#page-13-1) in to the RMC CLI through an SSH client

A factory label on the Superdome Flex 280 Server provides the RMC name in the RMC<RMC MAC address> format.

For example: RMC9440C9D602D9. The default user name and password is also printed on this label.

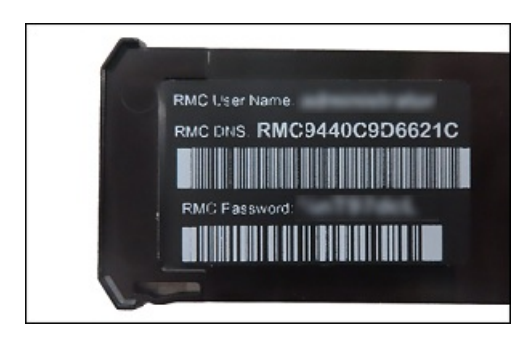

**Subtopics** 

Using a web [browser](#page-13-0)

<span id="page-13-0"></span>[Logging](#page-13-1) in to the RMC CLI through an SSH client

## Using a web browser

From a web browser on the PC or laptop, enter the https://RMC<RMC MAC Address> URL. For example: https://rmc9440C9D602D9 .

To access the RMC from Windows, user must use RMC<RMC MAC Address> as the hostname.

The name resolution is case-insensitive, so lower-case is equivalent to upper case.

When the browser receives the LLMNR or mDNS response from the specified Superdome Flex 280 Server, it begins https communication with the Superdome Flex 280 Server using the Link-Local IP address. Log in with the user name and password printed on the pull tab label. The system can be configured using the web GUI and rebooted when complete.

# <span id="page-13-1"></span>Logging in to the RMC CLI through an SSH client

You can use an SSH client from the Windows PC or laptop to log in to the RMC CLI.

- 1. SSH to the RMC<RMC MAC Address>.
- 2. Log in with a configured RMC user name and password, or with the default RMC user name and password printed on the pull-tab label if the default password has not been changed.

After the Superdome Flex 280 Server has been configured, access the RMC UI using the new configured standard routable IP address.

The Zero configuration feature provides a persistent path for the administrator to communicate with the RMC without resorting to serial console access (given the "same local LAN" restrictions that are inherent to dynamic name resolution).

# <span id="page-13-2"></span>Configuring Superdome Flex 280 Server using Linux

Linux uses mDNS for dynamic name resolution. mDNS uses a domain of . local, which must be appended to the RMC name to inform Linux to use dynamic name resolution. The RMC name RMC<RMC MAC Address>.local must be used on Linux. For example, RMC9440C9D602D9.local. You can access RMC using one of the followings:

- Using the Linux system [configured](#page-14-0) with routable IP address  $\bullet$
- Using the Linux system connected to the [Superdome](#page-14-1) Flex 280 Server

#### **Subtopics**

Using the Linux system [configured](#page-14-0) with routable IP address

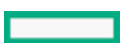

# <span id="page-14-0"></span>Using the Linux system configured with routable IP address

#### About this task

By default, a Linux system configured with routable IP address sends traffic intended for link local IP address to the gateway assigned to the default route, which does not know how to route link local packets. As a result, link local route must be added to the Linux system.

### Procedure

1. Run the following command to add routing information for the link-local network:

sudo ip route add 169.254.0.0/16 dev <ethXX>

Modify the ethXX device. ethXX is the Linux network device connected to the same subnet as the RMC.

2. Configure Superdome Flex 280 Server through SSH or a web browser:

ssh RMC<RMC MAC Address>.local

or

https://RMC<RMC MAC Address>.local

3. Remove the route that was created in step 1:

sudo ip route delete 169.254.0.0/16 dev <ethXX>

## <span id="page-14-1"></span>Using the Linux system connected to the Superdome Flex 280 Server

#### About this task

If the laptop is directly connected to the Superdome Flex 280 Server RMC port:

#### Procedure

- 1. Change the settings for the Linux LAN interface to Link-Local Only.
- <span id="page-14-2"></span>2. Connect to the RMC through SSH or web browser using RMC<RMC MAC Address>.local address.

## Default RMC password location

An information pull-tab with the administrator account credentials and network address details for the Superdome Flex 280 Server RMC is located at the rear of each chassis. To access the Superdome Flex 280 Server RMC, use the details from the pull-tab of the base chassis. The base chassis is located at the lowest U-position in the rack. The default user and password for the RMC administrator account is available on the pull-tab.

## Figure 1. Information pull-tab location on chassis rear

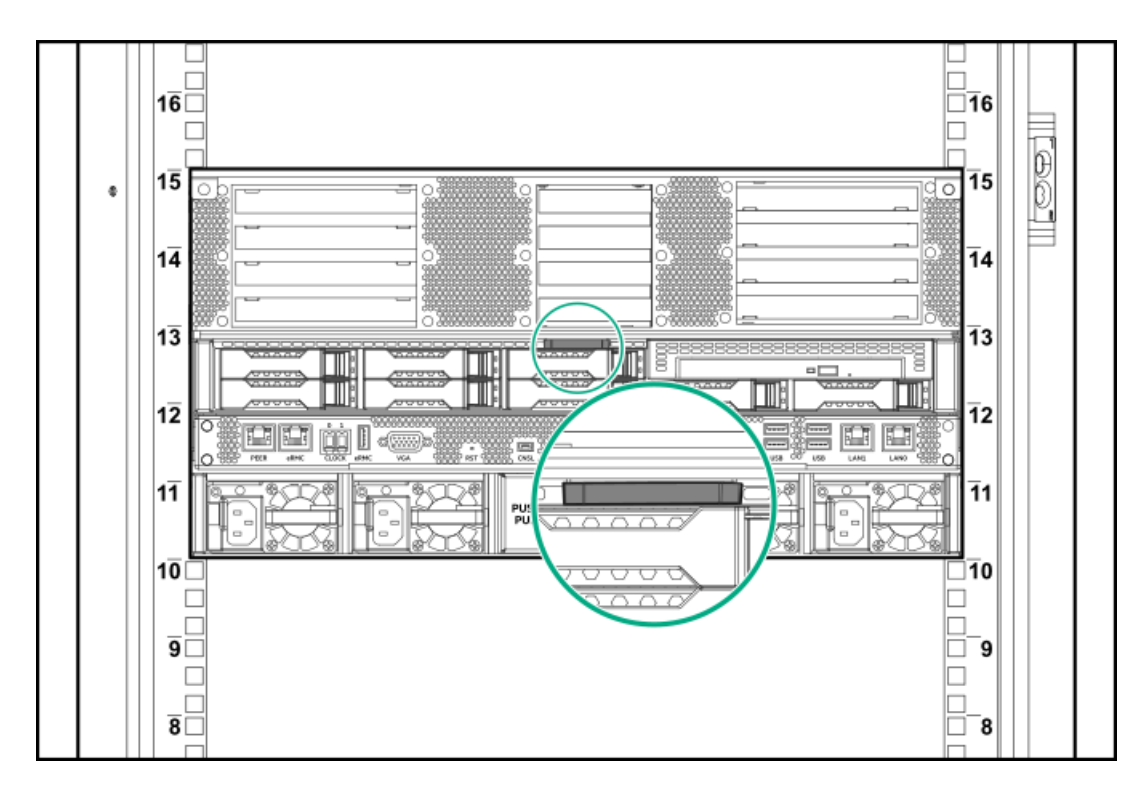

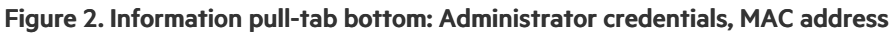

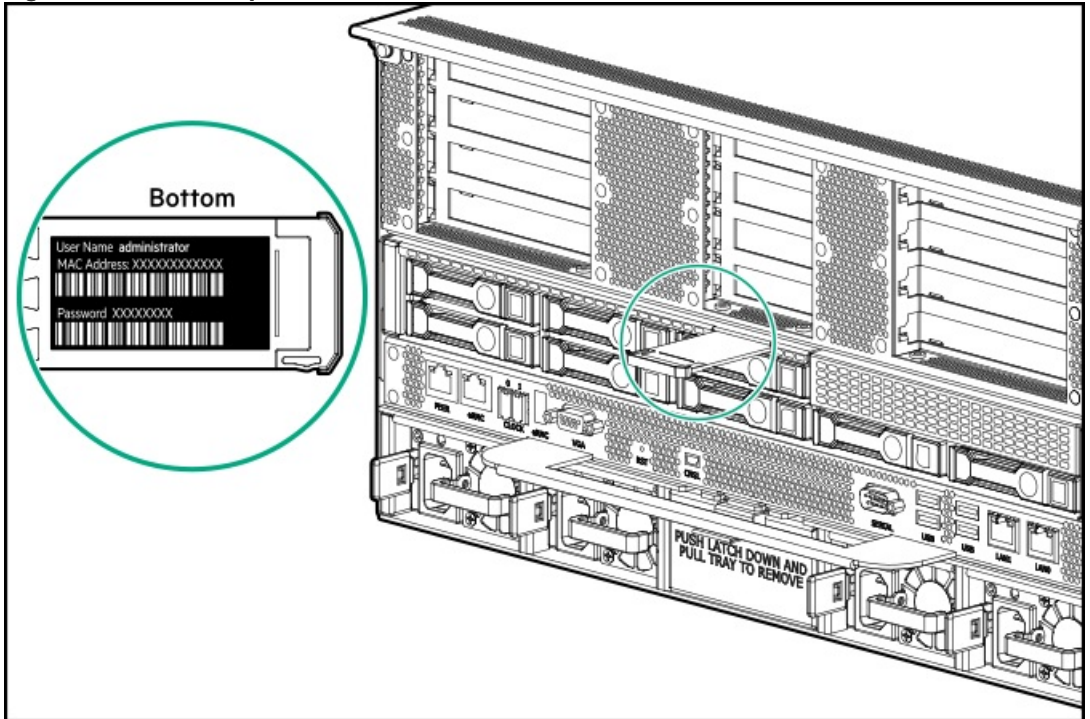

# <span id="page-15-0"></span>Setting up the management network from the CLI

## **Prerequisites**

- Laptop with drivers for direct connection
- USB-A to USB Mini-B adapter cable  $\bullet$
- Network configuration details for your management LAN  $\bullet$
- RMC administrator account credentials

#### Procedure

1. Connect to the CNSL port on the back of the base chassis using the USB adapter cable.

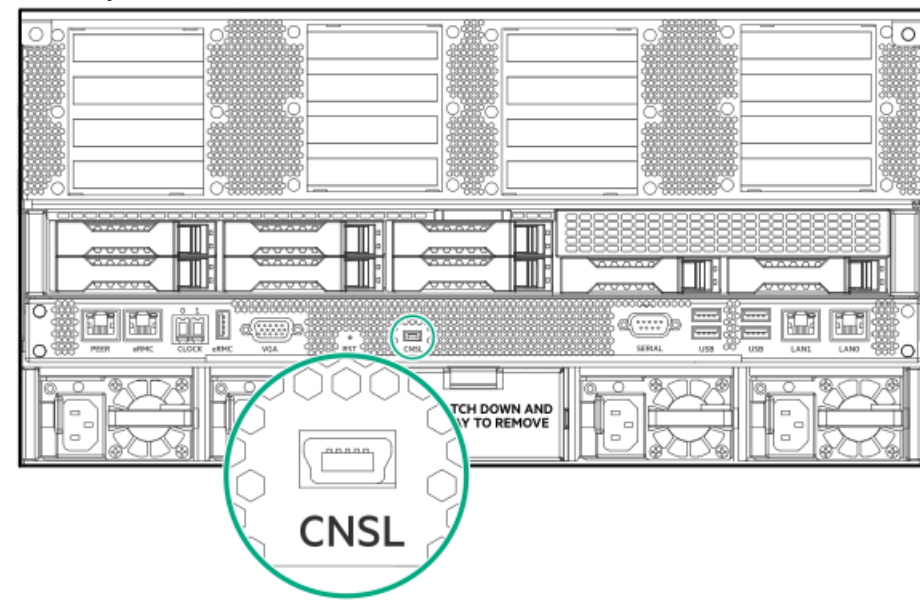

### Figure 1. CNSL port location

2. Log in to the RMC using the default RMC administrator account.

### 3. Specify the network settings.

If the network setting method is static, run:

set network addressing=*METHOD* gateway=*GATEWAY\_IP* hostname=*HOSTNAME* ipaddress=*HOST\_IP* netmask=*SUBNETMASK*

If the network setting method is DHCP, run the set network addressing=dhcp command.

4. If the RMC participates in name resolution, add DNS name servers and a domain name search list.

```
add dns ipaddress=IPADDRESS1
add dns ipaddress=IPADDRESS2
add dns search=DOMAIN1
add dns search=DOMAIN2
```
5. Specify the NTP server for the Superdome Flex 280 Server.

set ntp server=SERVER | FQDN of NTP

- 6. Specify your time zone.
	- a. Retrieve the list of time zone specification strings by running the help set timezone str command.
	- b. Choose a location that is in your time zone and specify your time zone by running the set timezone str=*CODE* command.

set timezone str=America/Thunder Bay

7. Reboot the RMC for the changes to take effect.

reboot rmc

8. To test new IP address and password for the RMC, open another terminal window (on Linux) or use a tool that supports SSH (on Windows) and enter the following command:

ssh administrator@*NEW\_RMC\_IP\_ADDRESS*

For Windows, use the supported SSH tool.

- 9. To view the NTP server for the Superdome Flex 280 Server, run the show ntp command.
- 10. To view and confirm the DNS configuration, run the show dns command.
- <span id="page-17-0"></span>11. To view the RMC hostname and IP address, run the show network command.

## Setting up the management network from the UI

#### Procedure

- 1. Use a web browser to access the RMC UI at https://*RMC-IP-ADDRESS* .
- 2. Log in to the RMC UI.
- 3. Click Network on the main screen or the menu bar on the left.

## Figure 1. RMC Network UI

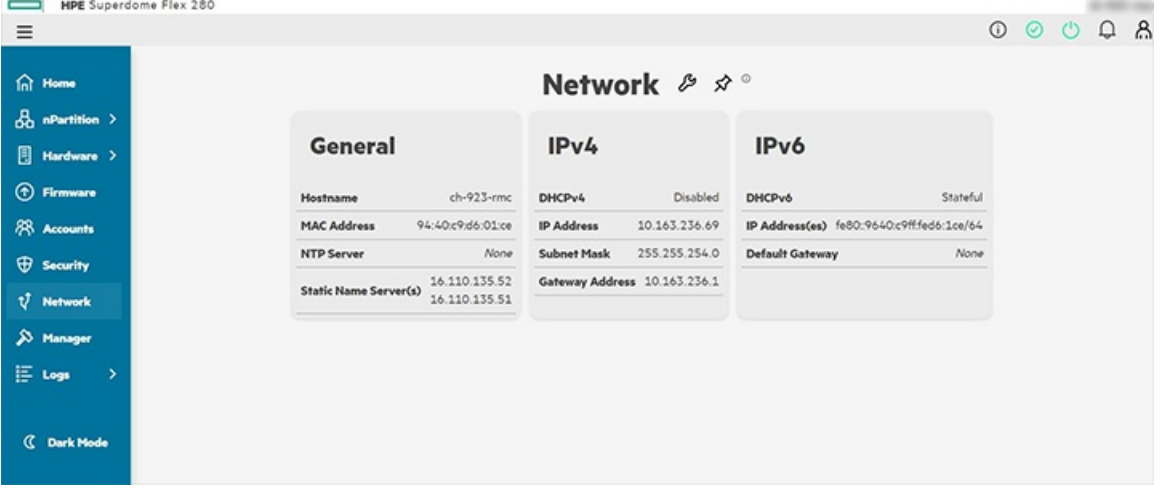

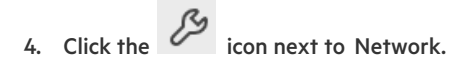

- 5. Enter the required details.
- <span id="page-17-1"></span>6. To confirm the changes, click Submit.

## Setting up users from the CLI

### About this task

The Superdome Flex 280 Server RMC can have a maximum of 30 local users, with specified roles that control access to the RMC. If LDAP/AD is configured, there is no limit on LDAP users. User roles must be specified while creating user accounts.

#### Procedure

- 1. Log in to the RMC.
- 2. Run the add user command.

add user name=*USERNAME* role={administrator, operator, monitor}

The add user command has the following specifiers:

#### name (USERNAME)

Specify the name of the user that you want to add to the system.

#### role

Each role has a different level of privileges and are assigned when creating a user account.

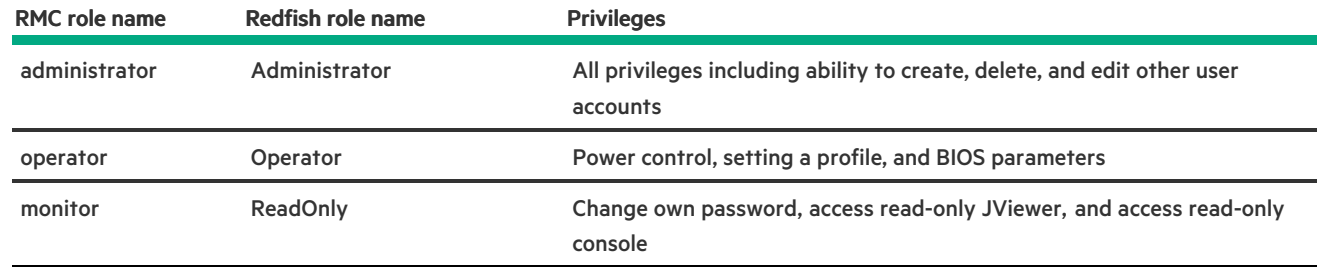

- 3. Enter a password for the user account. The password requirements are as follows:
	- Passwords may include combinations of these types of characters:
		- Upper case letters
		- Lower case letters
		- Numbers  $\circ$
		- $\circ$  Special characters, including  $\left[0, \frac{1}{2} \right]$
	- Password length is dependent on the types of characters used. The minimum length is six characters, with the minimum length increased by two characters for each type not included. The maximum length is 40 characters.
		- o Passwords only containing one type of character must be at least 12 characters.
		- Passwords containing two types of character must be at least 10 characters.  $\circ$
		- Passwords containing three types of character must be at least eight characters.  $\circ$
		- Passwords containing all four types of characters must be at least six characters.

The user is added.

- 4. (Optional) To verify the user list, run show user list command.
	- $\bullet$  To view the current user's details, run show user command.
	- **To delete an existing user, run** remove user name=USERNAME command.

# <span id="page-18-0"></span>Setting up users from the UI

#### Procedure

- 1. Use a web browser to access the RMC UI at https://*RMC-IP-ADDRESS* .
- 2. Log in to the RMC UI.
- 3. Click Accounts on the main screen or the menu bar on the left.

## Figure 1. User accounts

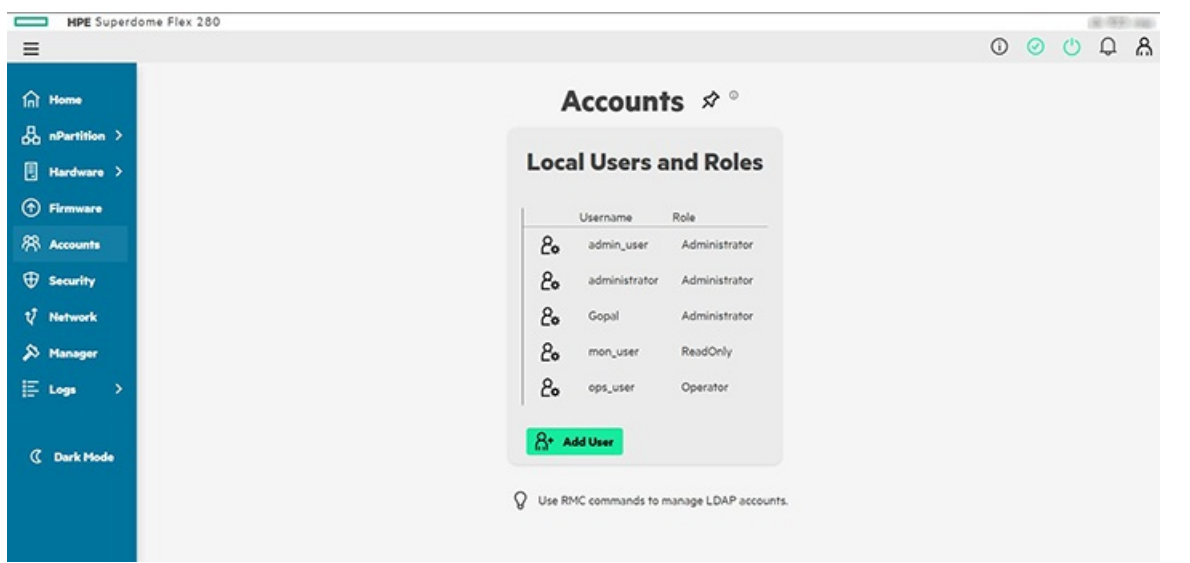

- 4. Click Add User.
- 5. Enter the user name and assign a role to the user.

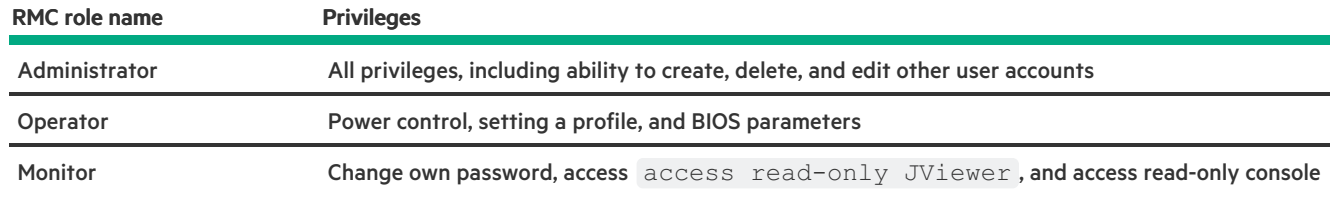

<span id="page-19-0"></span>6. To add the user, click Submit.

## Setting up RMC SNMP alert monitoring

## About this task

The Superdome Flex 280 Server RMC can be configured to send SNMP alerts to a specified IP address for remote monitoring.

#### Procedure

- 1. Log in to the RMC with an administrator role.
- 2. To specify the destination IP address for SNMP alerts, run the set snmp command.

set snmp forward\_address=*FORWARD\_ADDRESS* [port=*FORWARD\_PORT*] [protocol=*PROTOCOL*]

Where forward address can be either an IPv4 or IPv6 address, or hostname.

The specified IP address used for forwarding SNMP alerts, optionally using the port and protocol specified.

3. Reboot the RMC.

RMC cli> reboot rmc

4. (Optional) To remove SNMP forwarding IP address, run the remove snmp command.

remove snmp forward\_address=*FORWARD\_ADDRESS*

Where forward address can be either an IPv4 or IPv6 address, or hostname.

# <span id="page-20-0"></span>Configuring nPartition attributes

### About this task

nPartition attributes control the nPartition configuration.

Attribute values are applied during the nPartition boot process. You can configure the attribute values either when nPartition is powered off, or during the booting process (at UEFI or running an OS). Attribute changes that are made while an nPartition boots are applied the next time it you reboot the system.

### Procedure

1. Access the server management interface.

You can configure nPartition attributes from the RMC web GUI (nPartition > Attributes), or the RMC web GUI or the CLI modify npar attributes command or through Redfish APIs.

2. You can set the attribute values to either default values or configure custom attribute values.

Setting an nPartition to default attribute values configures all values and applies the default workload profile.

Configuring an individual attribute or applying a workload profile applies specific values, but leaves other optional values unchanged.

```
example eRMC:r001u01c cli>
SUCCESS
Partitions: 1
 Current: Setting from most recent npar boot
 Pending: Setting pending next npar boot
  Default: Default setting. Set all attributes to default using 'set npar default attributes'
Partition 0:
 Attribute
==================================================================================
 BootSlots
    Current: 3,5,8
     Pending: 3,5,8
     Default: 3,5,8
----------------------------------------------------------------------------------
...
example eRMC:r001u01c cli>
SUCCESS
Partitions: 1
...
modify npar attributes WorkloadProfile=HPC
modify npar attributes HThread=Disabled
```
3. Reboot the nPartition to apply the modified nPartition attribute values.

To view the current nPartition attribute value and the nPartition attribute values that are not applied yet, use the RMC web GUI (nPartition > Attributes) or the RMC show npar attributes command.

# <span id="page-21-0"></span>Configuring system nPartition attributes from the UI

## Procedure

- 1. Use a web browser to access the RMC UI at https://*RMC-IP-ADDRESS* .
- 2. Log in to the RMC UI.
- 3. Click nPartition on the main screen or the menu bar on the left.
- 4. Click the Attributes tab.

## Figure 1. nPar attribute details

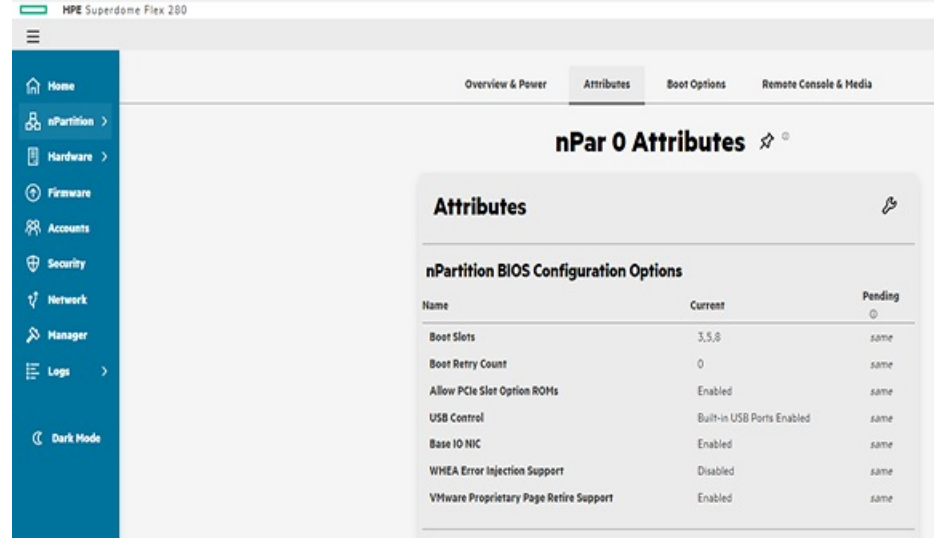

5. Click the  $\mathbb{Z}^{\mathbb{Z}}$  icon next to Attributes, then configure the attributes.

# <span id="page-21-1"></span>Configuring the Custom workload profile

## About this task

Use the Custom workload profile to configure nearly all nPartition attributes with specific values.

Other workload profiles allow some attributes to be customized and have specific settings for other attributes.

## Procedure

1. Access the server management interface through the RMC UI or the CLI.

To configure the Custom workload profile, use the RMC UI ( nPartition > Attributes) or the RMC modify npar attributes command.

```
example eRMC:r001u01c cli>
modify npar attributes WorkloadProfile=Custom
```
SUCCESS

Partitions: 1

Current: Setting from most recent npar boot Pending: Setting pending next npar boot Default: Default setting. Set all attributes to default using 'set npar default attributes' Partition 0: Attribute ================================================================================== BootSlots Current: 3,5,8 Pending: 3,5,8 Default: 3,5,8 ---------------------------------------------------------------------------------- BootRetryCount Current: 0 Pending: 0 Default: 0 ---------------------------------------------------------------------------------- AllowPcieSlotOpRoms Current: Enabled Pending: Enabled Default: Enabled ---------------------------------------------------------------------------------- UsbControl Current: UsbEnabled Pending: UsbEnabled Default: UsbEnabled ---------------------------------------------------------------------------------- BaseIoNic Current: Enabled Pending: Enabled Default: Enabled ---------------------------------------------------------------------------------- ErrorInjection Current: Disabled Pending: Disabled Default: Disabled ---------------------------------------------------------------------------------- PageRetireSupport Current: Enabled Pending: Enabled Default: Enabled ---------------------------------------------------------------------------------- WorkloadProfile Current: MC Pending: Custom Default: MC ---------------------------------------------------------------------------------- ...

#### 2. Set nPartition attributes to custom values.

example eRMC:r001u01c cli>

**modify npar attributes AdvancedMemProtection=AdvancedEcc**

SUCCESS

Partitions: 1

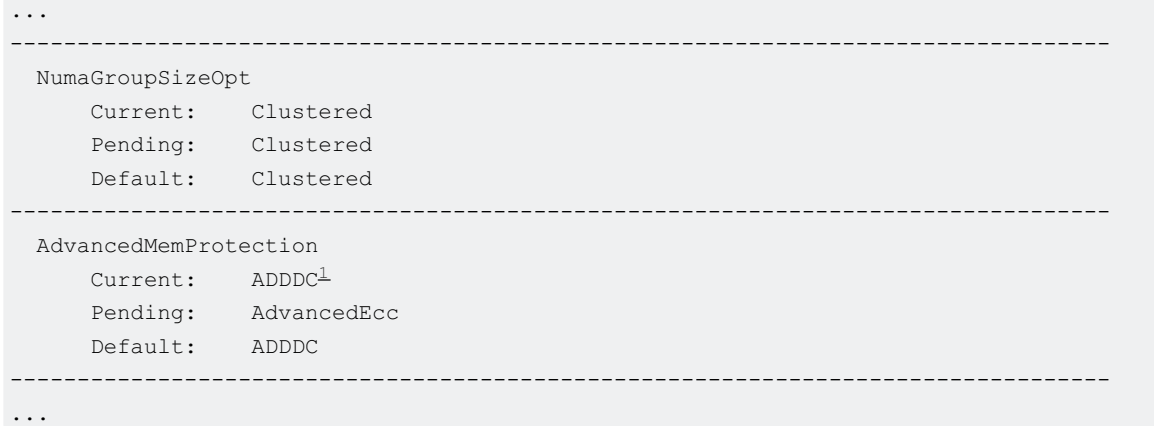

## 3. Reboot the nPartition.

<span id="page-23-2"></span>nPartition attributes are applied when you reboot the nPartition.

To view the current and pending nPartition attribute values, use the RMC UI (nPartition > Attributes) or the CLI show npar attributes command.

<span id="page-23-1"></span><span id="page-23-0"></span> $_\texttt{1}$  [T](#page-23-2)he Adaptive Double Device Data Correction feature ( <code>ADDDC</code> setting) is in effect now. Advanced ECC Support ( <code>AdvancedEcc</code> setting) is applied when you reboot the system.

## Setting default nPartition attributes

#### About this task

You can configure all nPartition attributes to the default values by setting workload profile to Mission critical (MC).

#### Procedure

1. Access the server management interface through the RMC UI or the CLI.

To set the default values for nPartition attributes, use the set npar default attributes RMC command or nPartition > Attributes > Settings Icon > Reset Defaults in pop-up in the RMC web GUI.

```
eRMC:r001u01c cli>
Setting all attributes to default values for partition p0...
SUCCESS
eRMC:r001u01c cli>
eRMC:r001u01c cli> show npar attributes
Partitions: 1
 Current: Setting from most recent npar boot
  Pending: Setting pending next npar boot
 Default: Default setting. Set all attributes to default using 'set npar default attributes'
Partition 0:
set npar default attributes
```

```
Attribute
==================================================================================
  BootSlots
      Current: 3,5,8
       Pending: 3,5,8
      Default: 3,5,8
      ----------------------------------------------------------------------------------
...
```
2. Boot or reboot the nPartition.

nPartition attributes are applied when you reboot nPartition.

To view the current and pending nPartition attribute values, use the RMC UI (nPartition > Attributes) or the RMC show npar attributes command.

# <span id="page-24-0"></span>Superdome Flex 280 Serverworkload profiles and attributes

Superdome Flex 280 Server supports the following nPartition system attributes and workload profiles.

For detailed descriptions of all attributes, see the RMC web GUI.

## Table 1. Workload optimization options

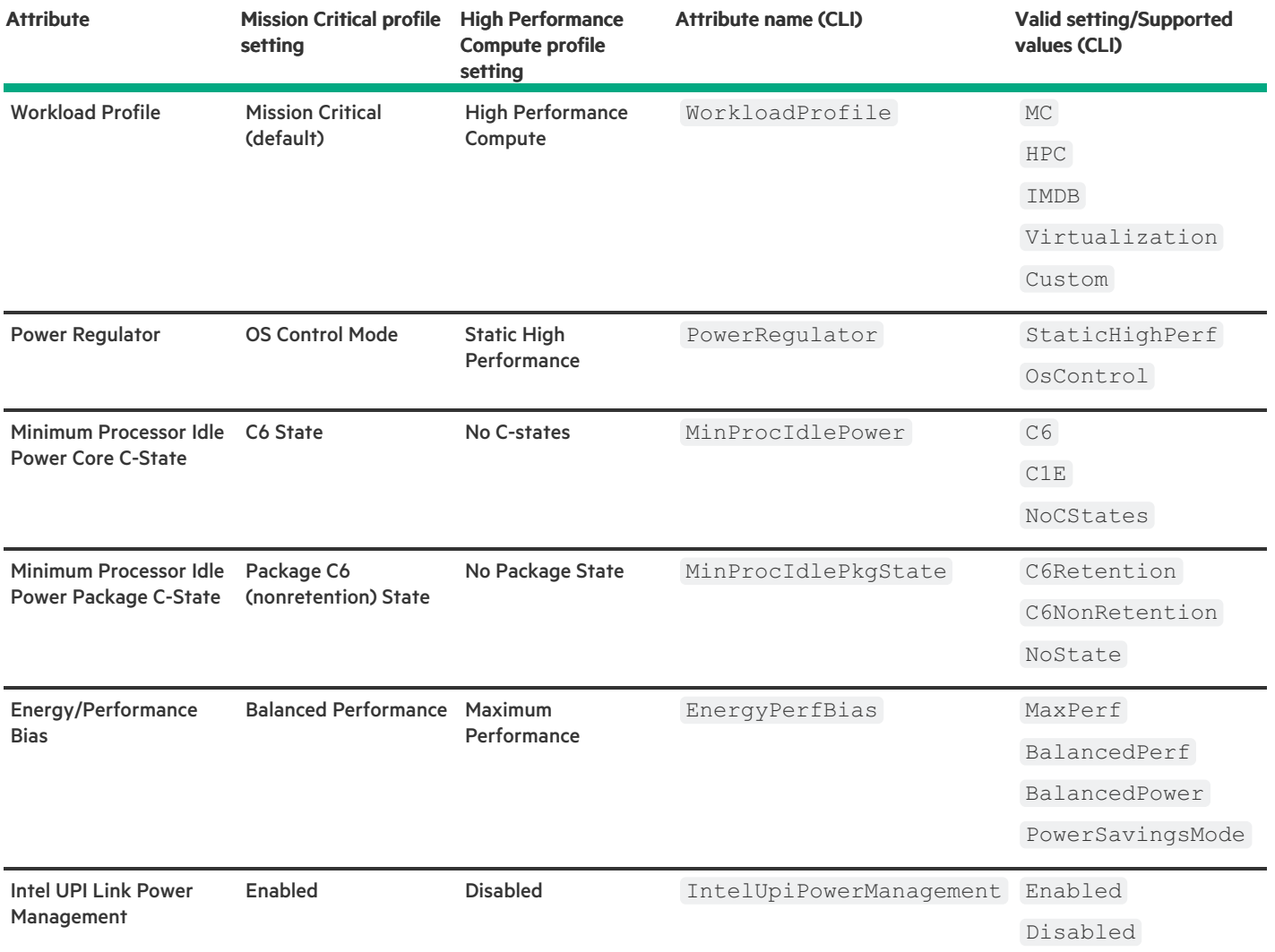

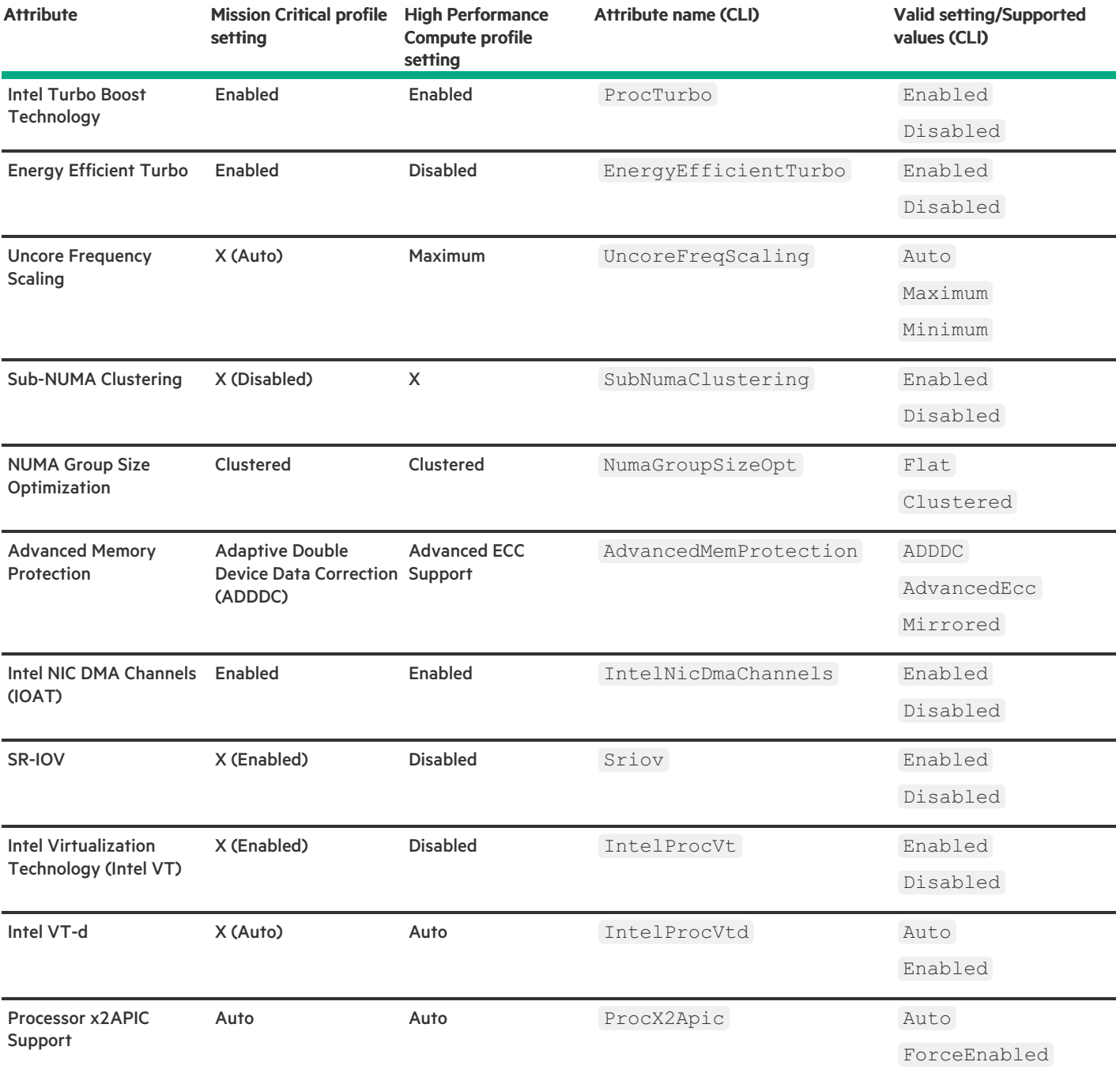

Table 2. Workload optimization options - continued

## Table 2. Workload optimization options - continued

<span id="page-26-1"></span>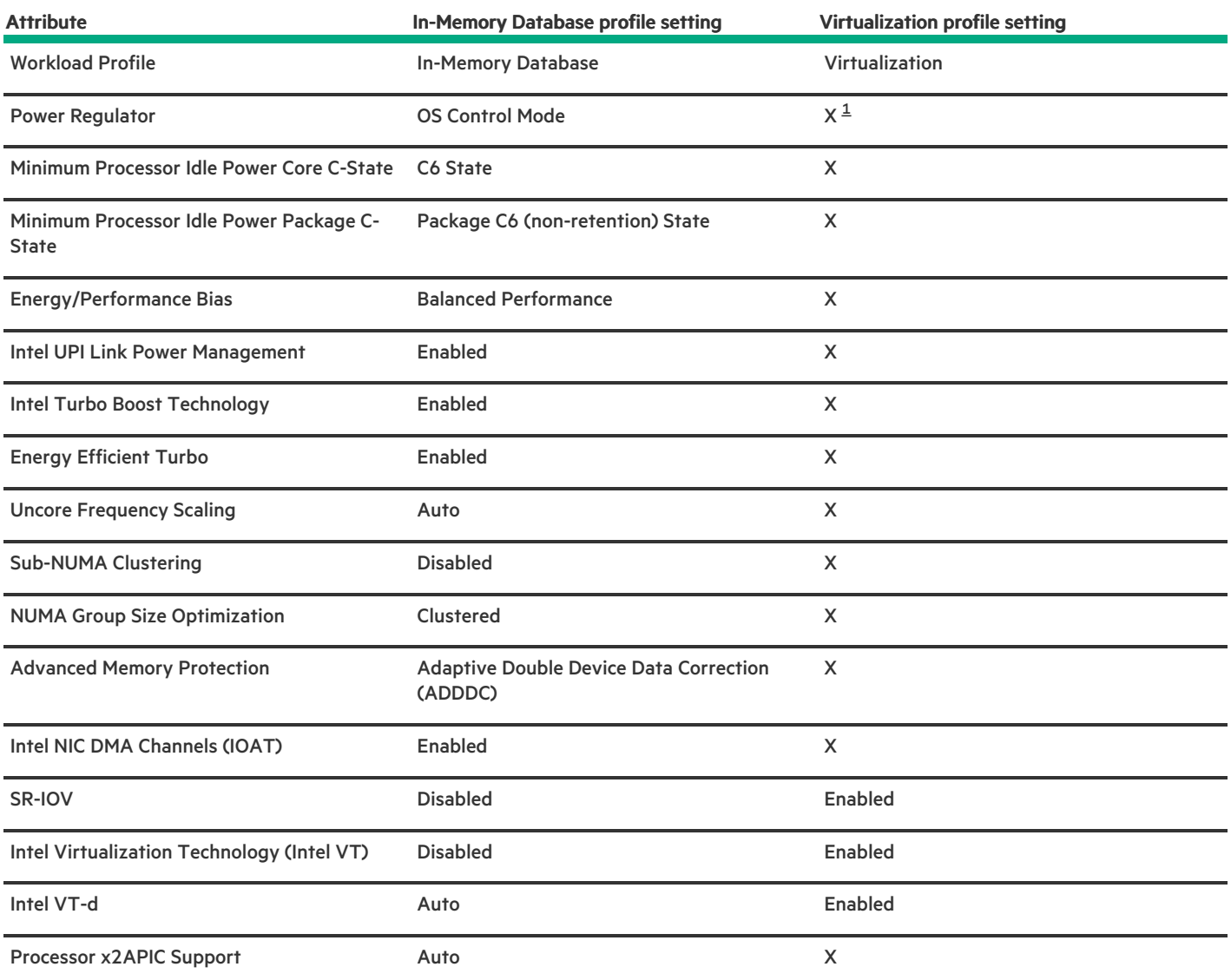

<span id="page-26-0"></span>In the given profile, the setting can be changed to any value, that is floating and not forced.  $\underline{\mathbbm{1}}$  $\underline{\mathbbm{1}}$  $\underline{\mathbbm{1}}$ 

## Table 3. Power and performance options

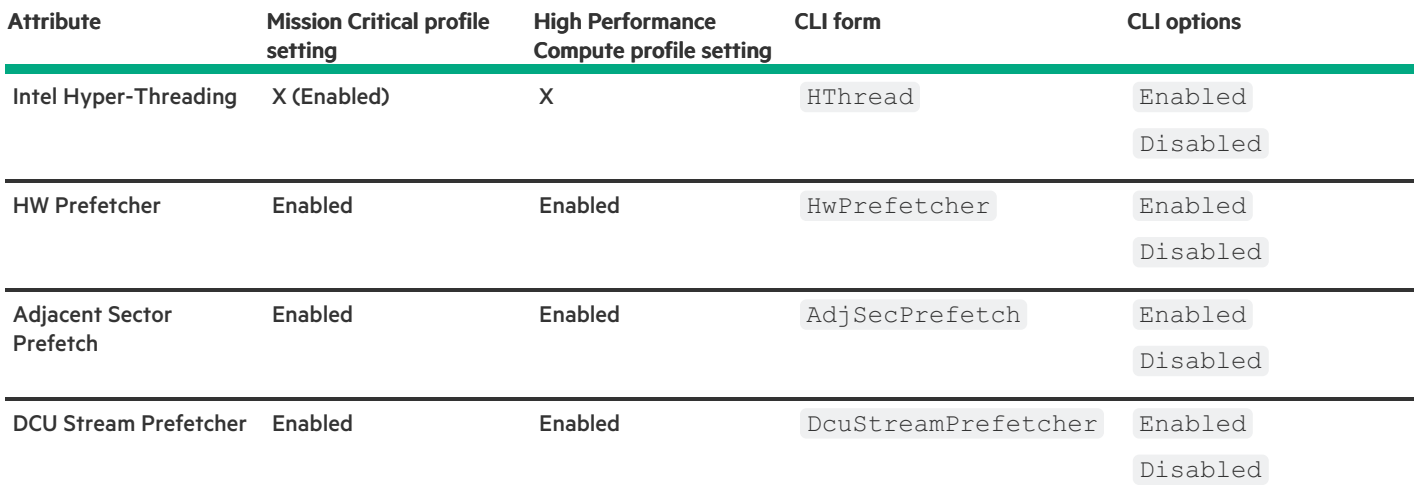

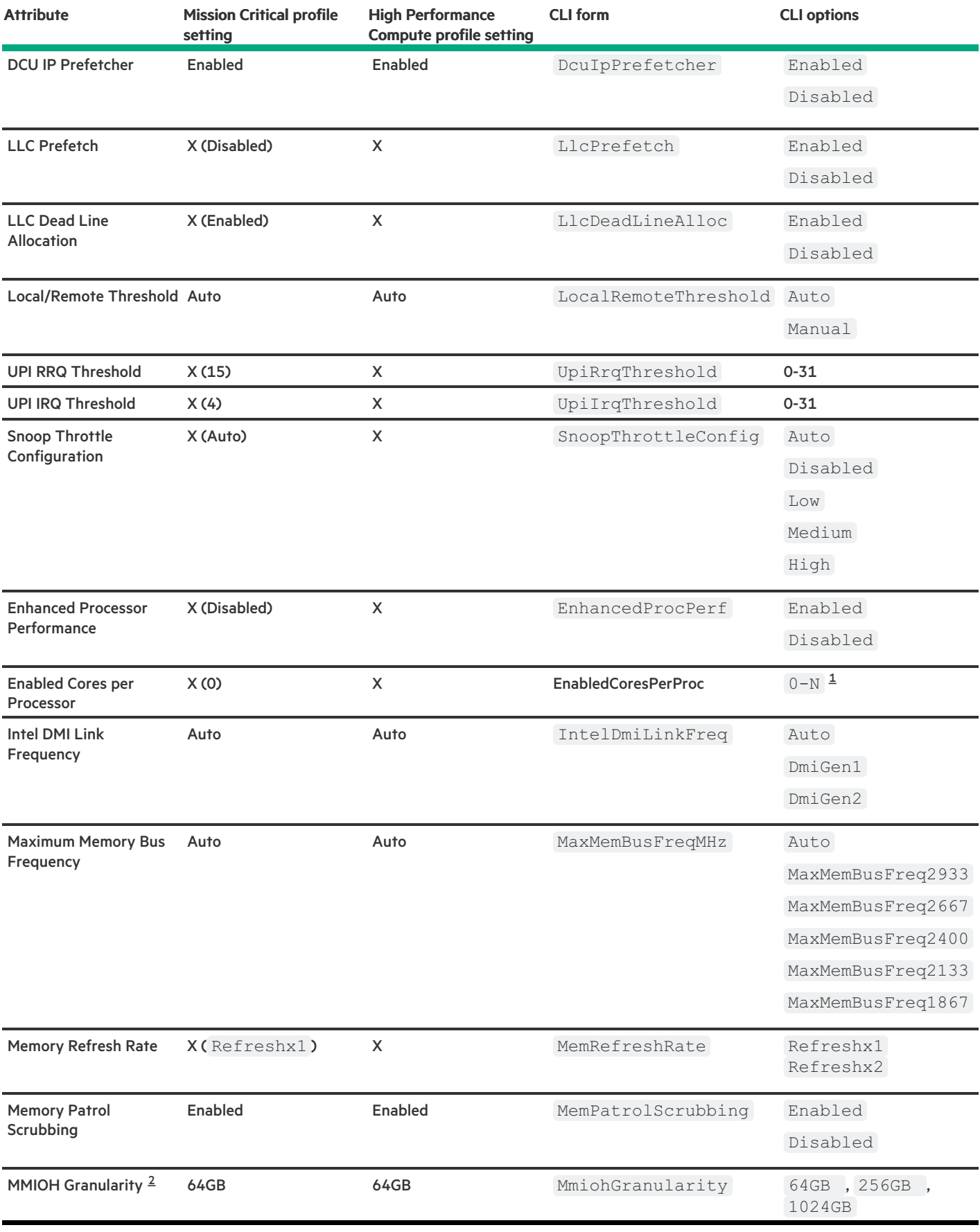

<span id="page-27-3"></span><span id="page-27-2"></span><span id="page-27-0"></span>N is Max supported cores as per Processor SKU. When set to 0 or N, all cores in Processor are enabled [1](#page-27-2)

<span id="page-27-1"></span>Supported from 7HPE Superdome Flex 280 Server version 1.35.12 onwards. [2](#page-27-3)

Table 4. Power and performance options - continued

## Table 4. Power and performance options - continued

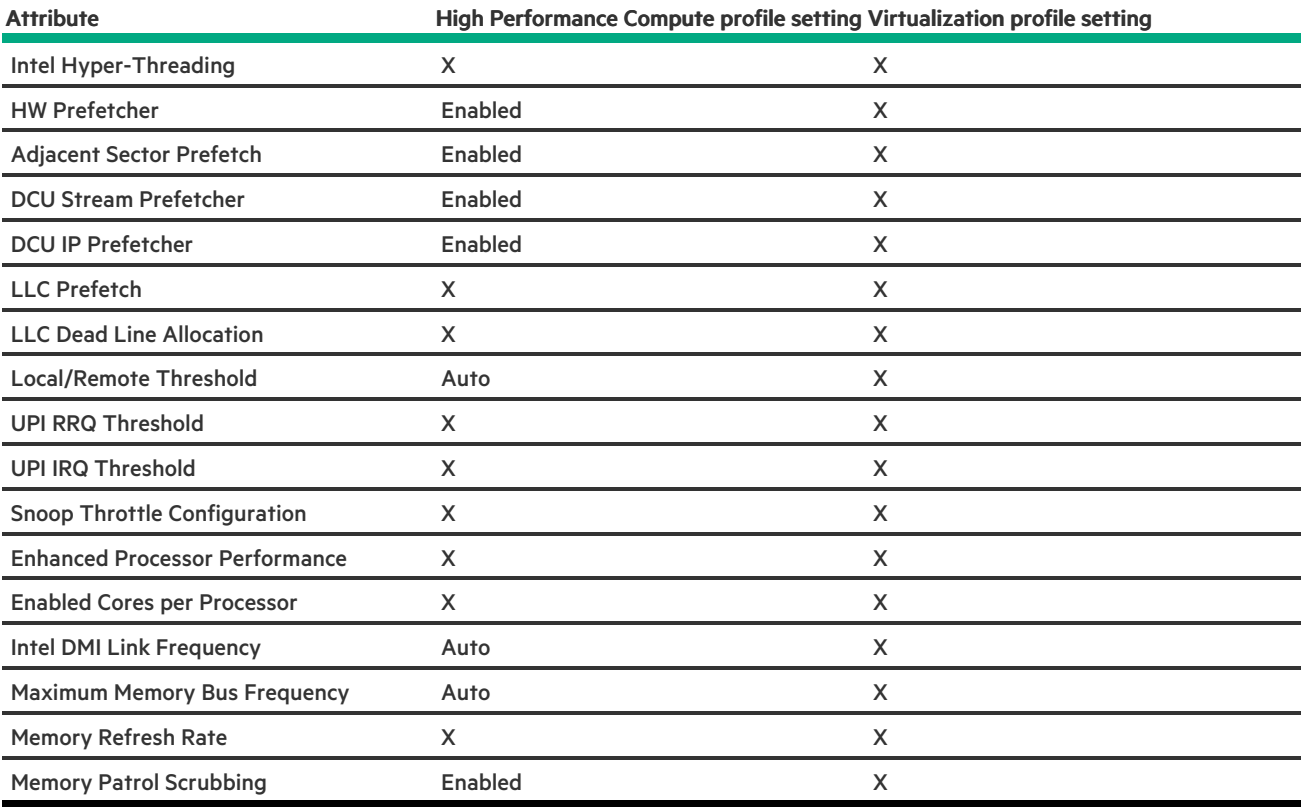

# <span id="page-28-0"></span>Configuring memory mirroring

#### **Prerequisites**

Memory mirroring is only supported in a subset of memory configurations. Here are the memory mirroring rules.

- Memory mirroring is supported in the 4, 6, and 12 DDR4 DIMMs per CPU configurations.  $\bullet$
- Memory mirroring is NOT supported in the 1 DDR4 DIMM per CPU configuration.
- Memory mirroring is NOT supported when Persistent Memory DIMMs are installed.  $\bullet$

#### About this task

Memory mirroring provides the maximum protection against uncorrected memory errors that might otherwise result in a system failure. When enabled, there is a trade-off between memory capacity and reliability, as user-accessible memory will be reduced to half of the total available memory.

#### Procedure

1. Access the server management interface.

To configure the Custom workload profile, use the RMC web GUI ( nPartition > Attributes) or the RMC modify npar attributes command.

```
eRMC:r001u01c cli>
modify npar attributes WorkloadProfile=Custom
```
SUCCESS

2. Set nPartition attribute Advanced Memory Protection to Mirrored Memory.

eRMC:r001u01c cli>

**modify npar attributes AdvancedMemProtection=Mirrored**

#### **SUCCESS**

3. Boot or reboot the nPartition.

nPartition attributes take effect the next time the nPartition boots.

To view the current and pending nPartition attribute values, use the RMC web GUI ( nPartition > Attributes) or the CLI show npar attributes command.

# <span id="page-29-0"></span>Setting up boot order with the RMC UI

### Procedure

- 1. Log in to the RMC UI.
- 2. Click nPartition on the main screen or the menu bar on the left.
- 3. Click the Boot Options tab.
- 4. To verify the system boot order, check the Boot Order heading.
- 5. Change the boot order.

 $\overline{a}$ 

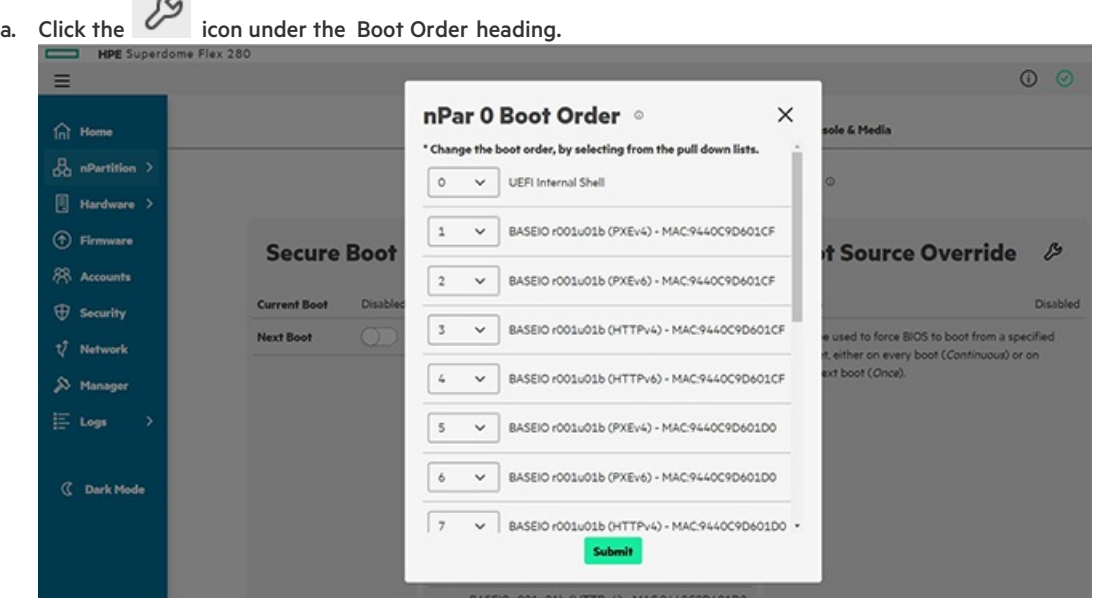

- b. Choose the boot option you want to change and click the pull-down list.
- c. Select the position for the boot option from the list.
- d. To confirm the changes, click Submit.
- <span id="page-29-1"></span>6. Re-verify the system boot order. The system uses the listed boot order during the next system boot.

# Setting up boot options and boot retry count using the RMC CLI

#### About this task

The Superdome Flex 280 Server can be booted from multiple sources using RMC commands. The boot options can be specified during power on, power reset, or during reboot. You can also specify the number of boot retry attempts to be made on a BootOrder list. Specify the boot retry count using nPar attribute BootRetryCount with an allowed range 0-255. The default value is 0. 255 is a special value where system gets into an infinite boot loop mode until the system is successfully booted with one of the UEFI boot options configured in the system.

When a specific boot source type is selected, then a boot retry attempt is made on the configured boot source type only.

## Procedure

- 1. Log in to the RMC CLI.
- 2. Verify the boot option required.

The following boot options are available:

- None No boot option specified. Boots from default source.
- BiosSetup Boot to BIOS setup.
- Cd- Boot from existing UEFI boot option entries that correspond to CD/DVD drives of any connection type (such as SATA and USB).
- Hdd Boot from existing UEFI boot option entries that correspond to local hard disk drives, excluding USB drives.
- Pxe Boot from existing UEFI boot option entries that correspond to PXE.
- RemoteDrive Boot from existing UEFI boot option entries that correspond to remote (FibreChannel or iSCSI) hard disk drives.
- SDCard Boot from existing UEFI boot option entries that correspond to SD cards.
- UefiHttp Boot from existing UEFI boot option entries that correspond to HTTP boot.
- UefiShell Boot to UEFI Shell.
- Usb Boot from existing UEFI boot option entries that correspond to USB disk drives.
- 3. Specify boot retry count using modify npar command.

modify npar attributes pnum=p0 [bootretrycount=<*value*>]

- 4. Choose one of the following options:
	- Power on—If you are powering on the server, run the power on command.
		- <sup>o</sup> If you want each of the option in the boot order list to be retried for the number of times specified in bootretrycount, run

power on npar pnum=0

 $\circ$  If you want a specific boot source type to be retried for the number of times specified in bootretrycount, run

power on npar pnum=0 [bootopt=*BOOTOPT*]

- Power reset or reboot—If you are resetting the power or rebooting, run the power reset or reboot command.
	- o If you want each of the option in the boot order list to be retried for the number of times specified in bootretrycount, run

power reset npar pnum=0

reboot npar pnum=0 [*force*]

o If you want particular boot source type to be retried for the number of times specified in bootretrycount, run

power reset npar pnum=0 [bootopt=*BOOTOPT*] [force]

reboot npar pnum=0 [bootopt=*BOOTOPT*] [force]

- If power is on, by default the  $power$  reset or  $reboot$  command performs a graceful OS shutdown then restarts the server.
- If force is specified, power reset or reboot command performs an OS immediate (non-graceful) shutdown -

## <span id="page-31-0"></span>Setting up boot order with UEFI Boot Manager

#### Procedure

1. Interrupt the boot process and access UEFI.

Press F2 to access the UEFI Boot Manager.

- 2. Select the Boot Maintenance Manager menu.
- 3. Select the Change Boot Order menu.
- 4. To select the boot options, press Enter.
- 5. Change the boot order.
	- a. Use the up and down arrow keys to select a boot option.
	- b. To move the boot option up, press +. To move the boot option down, press -.
	- c. To finish setting the boot order, press Esc.
	- d. To commit the changes and exit, press the down arrow and select Commit Changes and Exit. The changes take effect immediately and are applied on the next system boot.

# <span id="page-31-1"></span>Secure boot

HPE Superdome Flex 280 Server systems support features that secure the boot process. When enabled, secure boot prevents execution of OS loaders, drivers, and UEFI applications that are not signed with an acceptable digital signature.

#### Secure boot features

When secure boot is enabled on Superdome Flex 280 Server, system firmware verifies OS loader, driver, and UEFI application signatures before executing them.

By default, secure boot is disabled. This default applies to systems shipped from the factory.

Many secure boot configuration changes require resetting the system before booting an OS or accessing the UEFI Shell.

Secure boot protection applies both at the Boot Manager menu and at the UEFI Shell. In secure boot mode, the UEFI Shell disables the mm, hexedit , and setvar commands, and restricts the dmpstore command.

System logs the record changes to the secure boot mode. Secure boot checks that are performed during firmware verification are also logged.

#### 畐 NOTE:

Secure boot keys are restored to defaults when 'set npar default all' or equivalent operations are executed. This means that any customizations to the secure boot settings such as updated DBX settings are lost and must be reapplied.

### **Subtopics**

[Default](#page-31-2) secure boot keys

[Configuring](#page-32-0) Secure Boot on HPE Superdome Flex 280 Server

<span id="page-31-2"></span>Installing or [reinstalling](#page-34-0) default Secure Boot keys

# Default secure boot keys

The default keys include signatures for supported operating systems.

The Superdome Flex 280 Server default secure keys permit execution of images signed by the following certificates:

- HPE KEK 2016  $\bullet$
- Microsoft Corporation KEK CA 2011
- SUSE Linux Enterprise Secure Boot CA
- HPE DB 2016  $\bullet$
- HP DB 2013  $\bullet$
- Microsoft Corporation UEFI CA 2011
- Microsoft Windows Production PCA 2011
- SUSE Linux Enterprise Secure Boot Signkey  $\bullet$
- <span id="page-32-0"></span>VMware certificate 2017  $\bullet$

# Configuring Secure Boot on HPE Superdome Flex 280 Server

#### About this task

Secure Boot can be configured on Superdome Flex 280 Server through the RMC UI, the RMC CLI, or through UEFI.

#### Procedure

- [Configure](#page-32-1) Secure Boot with the RMC UI
- [Configure](#page-33-0) Secure Boot with the RMC CLI
- [Configure](#page-33-1) Secure Boot with the UEFI Boot Manager  $\bullet$

#### **Subtopics**

[Configuring](#page-32-1) secure boot from the RMC UI

[Configuring](#page-33-0) secure boot from the RMC CLI

<span id="page-32-1"></span>[Configuring](#page-33-1) Secure Boot with UEFI Boot Manager

# Configuring secure boot from the RMC UI

#### Procedure

- 1. Log in to the RMC UI.
- 2. Click nPartition from the main screen or the menu bar on the left.
- 3. Click the Boot Options tab.
- 4. To verify the status of Secure Boot, check the Next Boot entry under the Secure Boot heading.
- 5. Under the Secure Boot heading, toggle the Next Boot control to either enable or disable Secure Boot on the next system boot.
- 6. To apply the changes, reboot the system.

# <span id="page-33-0"></span>Configuring secure boot from the RMC CLI

### **Prerequisites**

System must be powered off.

### About this task

Secure boot can be enabled and disabled with RMC CLI commands.

### Procedure

#### To enable secure boot:

- 1. Log in to the RMC CLI.
- 2. Verify that the system is powered off. If not, run power off npar command.
- 3. Run the modify npar command.
	- To enable Secure Boot , run

modify npar secure\_boot=on

To disable Secure Boot , run

modify npar secure boot=off

4. Verify the Secure Boot state using the show command.

show npar verbose

5. Power on the system.

power on npar

# <span id="page-33-1"></span>Configuring Secure Boot with UEFI Boot Manager

#### Procedure

- 1. Access UEFI Boot Manager from the nPartition console.
- 2. Access the Secure Boot Configuration menu.

At Boot Manager, select the Device Manager menu, then select the Secure Boot Configuration menu.

3. Enable or disable secure boot.

To enable secure boot:

You can either enable with default keys, or install a custom set of keys.

a. Enable Secure Boot with the default keys.

Select the Attempt Secure Boot option.

b. Install custom keys.

Enable the Custom Secure Boot Options menu by changing the Secure Boot Mode setting to Custom Mode. After installing custom keys, verify that the Attempt Secure Boot option is selected to enable secure boot.

To disable secure boot, clear the Attempt Secure Boot option.

#### 4. To apply the changes, reset the system.

The system must be reset before you can load an OS or access the UEFI Shell. If you select "Continue" at the Boot Manager or attempt to use the Boot Manager to boot any option, a pop-up window will display:

Configuration changed. Reset to apply it now. Press ENTER to reset.

Press Enter to reset the system.

#### More information

<span id="page-34-0"></span>[Default](#page-31-2) secure boot keys

## Installing or reinstalling default Secure Boot keys

#### **Prerequisites**

The system automatically installs default keys if all Secure Boot keys have been deleted.

#### About this task

When installing default keys, all secure boot data is written with a default set for supported operating systems.

#### Procedure

- 1. Access UEFI Boot Manager from the nPartition console.
- 2. Access the Secure Boot Configuration menu.

At Boot Manager select the Device Manager menu, then select the Secure Boot Configuration menu.

3. Select the Custom Secure Boot Options menu.

Change the Secure Boot Mode option to Custom Mode, then select the Custom Secure Boot Options menu.

4. Delete all KEK keys.

Select the KEK Options menu, then select the Delete KEK menu. For each key displayed, toggle the corresponding checkbox to delete the key.

5. Delete all DB keys.

Select the DB Options menu, then select the Delete Signature menu. For each key displayed, toggle the corresponding checkbox to delete the key.

6. Delete all DBX keys.

Select the DBX Options menu, then select the Delete Signature menu. Select the Delete All Signature List option and press Y to confirm.

7. Delete the PK key.

Select the PK Options menu, then select the Delete Pk checkbox. Press Y to confirm.

8. Reset the system to apply the changes.

You must reset the system before you can load an OS or access the UEFI Shell.

#### More information

<span id="page-34-1"></span>[Default](#page-31-2) secure boot keys

## Setting up remote media files with the RMC UI

### **Prerequisites**

- A file server configured on the local network using CIFS or NFS.
- Network address details for the file server.
- Credentials to access the file server.

#### About this task

HPE Superdome Flex 280 Server can access up to two ISO or image files on a remote file server.

#### Procedure

- 1. Log in to the RMC UI.
- 2. Click nPartition from the main screen or the menu bar on the left.
- 3. Click the Remote Console & Media tab.
- 4. Enable Remote Media by clicking Remote Media.
- 5. Under the File Server heading, click the configure icon ( $\mathcal{B}$ ).

This enables you to configure the file server options, IP address, media path, and login credentials.

- 6. Connect to the file server by clicking Connect.
- 7. Select the image files.

Two image files can be selected and inserted.

To remove an image file, click Eject.

- a. Click the Select Media Files drop-down list under the Media Files heading.
- b. Select an image file in the specified file path.
- c. Click Insert. The selected image file is inserted.

# <span id="page-35-0"></span>**Websites**

#### HPE Superdome Flex 280 Server websites

Product page

[www.hpe.com/support/superdomeflex280-product](https://www.hpe.com/support/superdomeflex280-product)

Customer documentation  $\bullet$ 

## [www.hpe.com/support/superdomeflex280-docs](https://www.hpe.com/support/superdomeflex280-docs)

Software

## [www.hpe.com/support/superdomeflex280-software](https://www.hpe.com/support/superdomeflex280-software)

HPE Foundation Software

<https://downloads.linux.hpe.com/SDR/project/hpe-foundation/>

Hewlett Packard Enterprise server operating systems and virtualization software

### [www.hpe.com/us/en/servers/server-operating-systems.html](https://www.hpe.com/us/en/servers/server-operating-systems.html)

HPE Superdome Flex 280 Server QuickSpecs

### [www.hpe.com/support/superdomeflex280-quickspecs](https://www.hpe.com/support/superdomeflex280-quickspecs)

HPE Foundation Software (HFS) and Linux version support matrix  $\bullet$ 

## <https://downloads.linux.hpe.com/SDR/project/hpe-foundation/SD-Flex-LinuxSupportTables.html>

- Customer advisories [www.hpe.com/support/superdomeflex280-customer-advisories](https://www.hpe.com/support/superdomeflex280-customer-advisories)
- Spare parts list  $\bullet$

[www.hpe.com/support/superdomeflex280-spareparts](https://www.hpe.com/support/superdomeflex280-spareparts)

 $\bullet$ Release sets (support matrix)

[www.hpe.com/support/superdomeflex280-release-sets](https://www.hpe.com/support/superdomeflex280-release-sets)

Safety and regulatory information  $\bullet$ 

[www.hpe.com/support/Safety-Compliance-EnterpriseProducts](https://www.hpe.com/support/Safety-Compliance-EnterpriseProducts)

Recycling information

[www.hpe.com/recycle](https://www.hpe.com/recycle)

Visio templates  $\bullet$ 

## [www.visiocafe.com/hpe.htm](https://www.visiocafe.com/hpe.htm)

The HPE-Integrity-MC stencil includes HPE Superdome Flex 280 Server front and rear physical shapes.

Supported browsers

Google Chrome, Mozilla Firefox, and Microsoft Edge (based on chromimum)

## HPE Superdome Flex 280 Server support documentation

HPE Superdome Flex 280 Server documentation for support specialists is available at [www.hpe.com/support/superdomeflex280-docs-](https://www.hpe.com/support/superdomeflex280-docs-restricted)restricted by signing in to Hewlett Packard [Enterprise](https://support.hpe.com/hpesc/public/home/signin) Support Center with an entitled account.

# <span id="page-36-0"></span>Support and other resources

**Subtopics** 

Accessing Hewlett Packard [Enterprise](#page-36-1) Support

[Accessing](#page-37-0) updates

Remote [support](#page-37-1)

[Customer](#page-38-0) self repair

Warranty [information](#page-38-1)

Regulatory [information](#page-38-2)

<span id="page-36-1"></span>[Documentation](#page-38-3) feedback

# Accessing Hewlett Packard Enterprise Support

For live assistance, go to the Contact Hewlett Packard Enterprise Worldwide website:

#### <https://www.hpe.com/info/assistance>

To access documentation and support services, go to the Hewlett Packard Enterprise Support Center website:  $\bullet$ 

## <https://www.hpe.com/support/hpesc>

#### Information to collect

- Technical support registration number (if applicable)
- Product name, model or version, and serial number
- Operating system name and version
- Firmware version
- Error messages
- Product-specific reports and logs
- Add-on products or components
- <span id="page-37-0"></span>Third-party products or components

## Accessing updates

- Some software products provide a mechanism for accessing software updates through the product interface. Review your product  $\bullet$ documentation to identify the recommended software update method.
- To download product updates:

Hewlett Packard Enterprise Support Center

#### <https://www.hpe.com/support/hpesc>

My HPE Software Center

### <https://www.hpe.com/software/hpesoftwarecenter>

To subscribe to eNewsletters and alerts:

#### <https://www.hpe.com/support/e-updates>

To view and update your entitlements, and to link your contracts and warranties with your profile, go to the Hewlett Packard Enterprise Support Center More Information on Access to Support Materials page:

## <https://www.hpe.com/support/AccessToSupportMaterials>

#### IMPORTANT:

Access to some updates might require product entitlement when accessed through the Hewlett Packard Enterprise Support Center. You must have an HPE Onepass set up with relevant entitlements.

## <span id="page-37-1"></span>Remote support

Remote support is available with supported devices as part of your warranty or contractual support agreement. It provides intelligent event diagnosis, and automatic, secure submission of hardware event notifications to Hewlett Packard Enterprise, which initiates a fast and accurate resolution based on the service level of your product. Hewlett Packard Enterprise strongly recommends that you register your device for remote support.

If your product includes additional remote support details, use search to locate that information.

HPE Get Connected

### <https://www.hpe.com/services/getconnected>

HPE Tech Care Service

<https://www.hpe.com/services/techcare>

HPE Complete Care

<https://www.hpe.com/services/completecare>

# <span id="page-38-0"></span>Customer self repair

Hewlett Packard Enterprise customer self repair (CSR) programs allow you to repair your product. If a CSR part needs to be replaced, it will be shipped directly to you so that you can install it at your convenience. Some parts do not qualify for CSR.

<span id="page-38-1"></span>For more information about CSR, contact your local service provider.

# Warranty information

<span id="page-38-2"></span>To view the [warranty](https://support.hpe.com/connect/s/?card=wpointing) information for your product, see the warranty check tool.

# Regulatory information

To view the regulatory information for your product, view the Safety and Compliance Information for Server, Storage, Power, Networking, and Rack Products, available at the Hewlett Packard Enterprise Support Center:

#### <https://www.hpe.com/support/Safety-Compliance-EnterpriseProducts>

#### Additional regulatory information

Hewlett Packard Enterprise is committed to providing our customers with information about the chemical substances in our products as needed to comply with legal requirements such as REACH (Regulation EC No 1907/2006 of the European Parliament and the Council). A chemical information report for this product can be found at:

## <https://www.hpe.com/info/reach>

For Hewlett Packard Enterprise product environmental and safety information and compliance data, including RoHS and REACH, see:

#### <https://www.hpe.com/info/ecodata>

For Hewlett Packard Enterprise environmental information, including company programs, product recycling, and energy efficiency, see:

<span id="page-38-3"></span><https://www.hpe.com/info/environment>

## Documentation feedback

Hewlett Packard Enterprise is committed to providing documentation that meets your needs. To help us improve the documentation, use the Feedback button and icons (at the bottom of an opened document) on the Hewlett Packard Enterprise Support Center portal [\(https://www.hpe.com/support/hpesc](https://www.hpe.com/support/hpesc)) to send any errors, suggestions, or comments. This process captures all document information.

**Contract Contract**